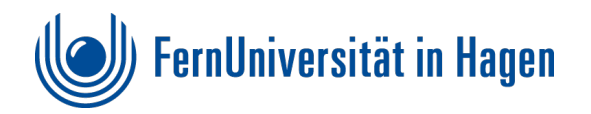

# **Formularerstellung mit Word, PAC 2021 und Acrobat Pro**

Maßnahmen zur Formularerstellung eines PDF/UA (Portables Dokument Format mit universellem Zugang)

*Erstellt von Ingrid Lacher im Januar 2023* 

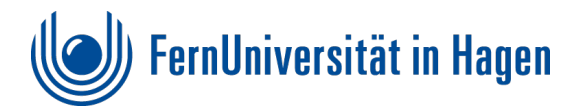

# <span id="page-1-0"></span>**Barrierefreie Formularerstellung mit Word, PAC und Acrobat Pro**

## <span id="page-1-1"></span>**Hinweise zur Anleitung**

Diese Anleitung soll Sie bei der Erstellung eines PDF/UA Formular (Portables Dokument Format mit universellem Zugang) unterstützen.

Ziel ist, dass erstellte PDF Formulare eine zugängliche Form erhalten und so eine barrierefreie Handhabung möglich ist.

## <span id="page-1-2"></span>**Systemvoraussetzungen**

#### **Betriebssystem Windows als Basis**

Die Anleitung ist ausschließlich im Windows Betriebssystem erstellt worden. Dazu wurden folgende Programme verwendet:

Microsoft Word (2019), Adobe Acrobat Pro (2022) und PAC 2021 (PDF Accessibility Checker)

## <span id="page-1-3"></span>**Die Anleitung unterteilt sich in 4 wesentliche Kapitel**

- **1. [Vorbereitungen in der Worddatei](#page-3-0)**
- **2. [Überprüfung der Barrierefreiheit im Word Dokument](#page-12-0)**
- **3. Überarbeitung und Fehlerbehebung [der erzeugten PDF Datei mit Acrobat Pro](#page-21-0)**
- **4. [Formularfelder -erstellung und -bearbeitung in Acrobat Pro](#page-34-0)**

Dieses Vorgehen hat den Vorteil, dass in die Fehlersuche in im PAC und dessen Behebung ohne Formularerstellung im einfachen Dokument bereinigt werden können. Erst danach werden wir uns nur noch auf die eigentlichen Formularfelder konzentrieren.

## <span id="page-1-4"></span>**Vorab: Den PAC als Überprüfungswerkzeug installieren**

Zur Fehlerkontrolle ist der **PAC** (PDF Accessibility Checker) ab dem speichern als PDF Dokument zur Überprüfung zwingend erforderlich.

## **Download PAC 2021**

PAC ist ein kostenloses Tool, der die Barrierefreiheit von PDF-Dokumenten und -Formularen überprüft. (Siehe: [Der PAC als Überprüfungswerkzeug\)](#page-17-0)

Nach vorheriger Registrierung kann dieser unter folgender Adresse bezogen werden:

## **<https://pdfua.foundation/de/pdf-accessibility-checker-pac/registrieren-pac>**

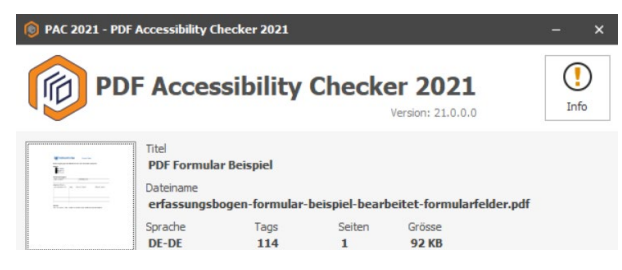

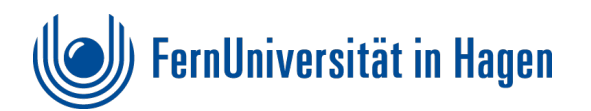

# **Inhalt**<br>Barrierefreie

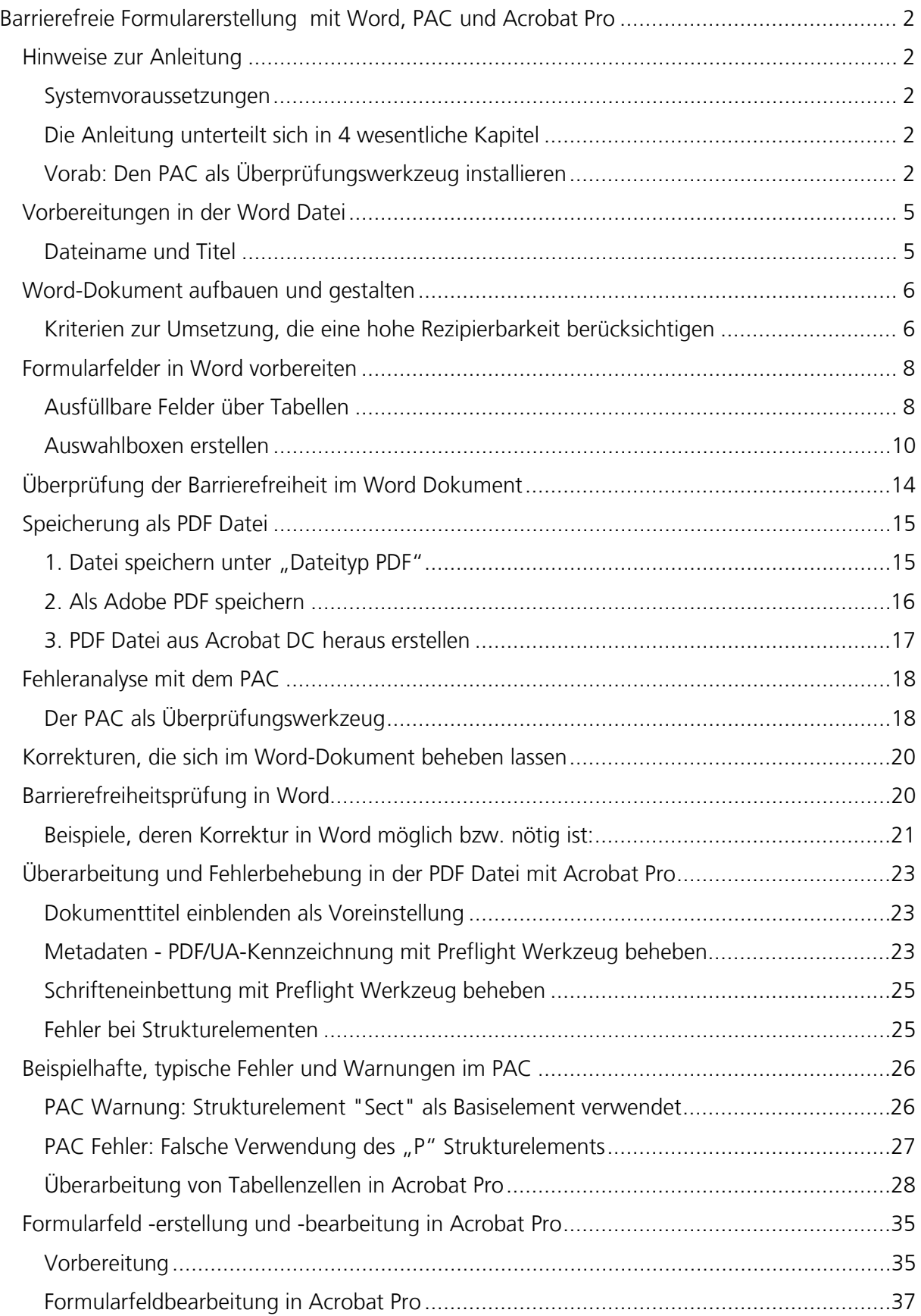

# FernUniversität in Hagen

<span id="page-3-0"></span>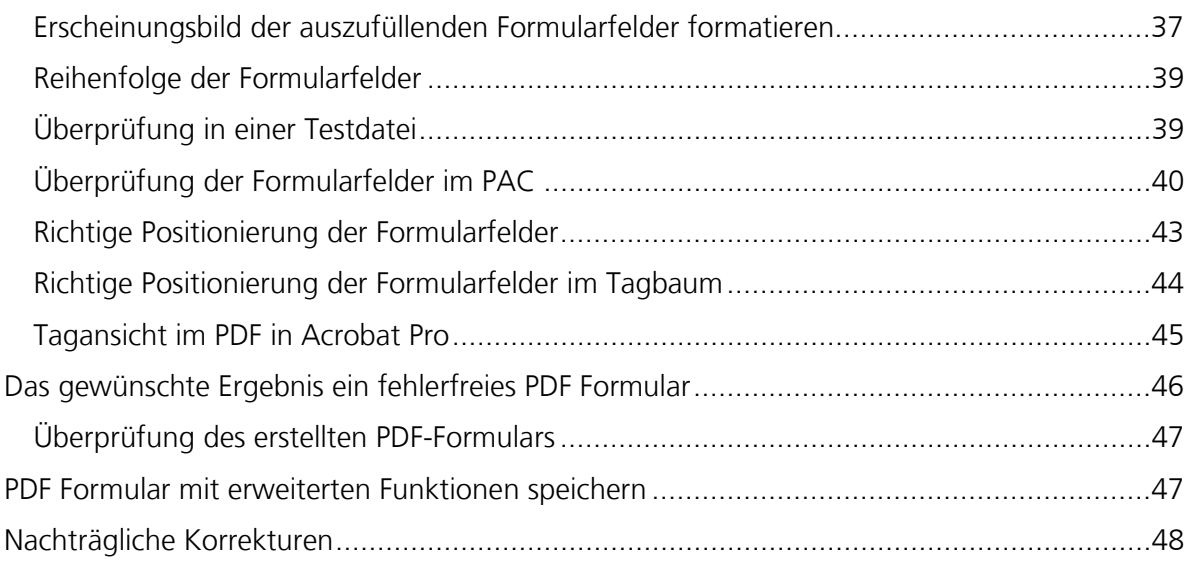

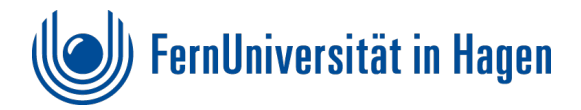

# <span id="page-4-0"></span>**Vorbereitungen in der Word Datei**

Zunächst wird in Word eine neue Datei angelegt, in der direkt ein **Dateiname** vergeben wird. Dieser sollte schon auf den **Inhalt des Dokuments** verweisen.

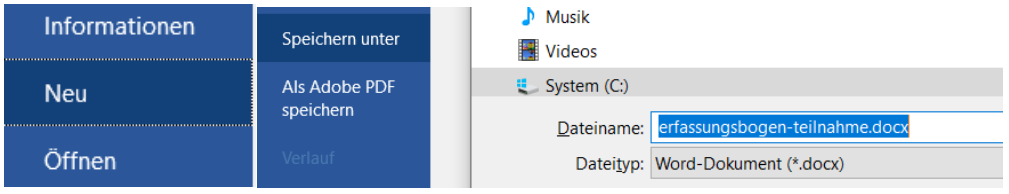

## <span id="page-4-1"></span>**Dateiname und Titel**

## **Dateiname**

**Dateinamen** möglichst **klein** schreiben und **ohne Sonderzeichen und Umlaute** vergeben Beispiel: **erfassungsbogen-teilnahme.docx**

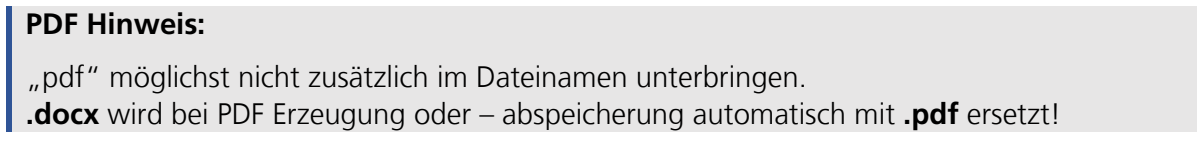

## **Der Titel im Eigenschaftenfenster**

Im Reiter **Datei** unter **Eigenschaften** einen aussagekräftigen kurzen **Titel** eintragen. Der Titel steht später im Fenster des Word und auch PDF Dokuments.

PDF Formular Beispiel - A Datei Bearbeiten Anzeige

Der **Titel** ist online entscheidend für die **Suchmaschinenoptimierung (SEO).** 

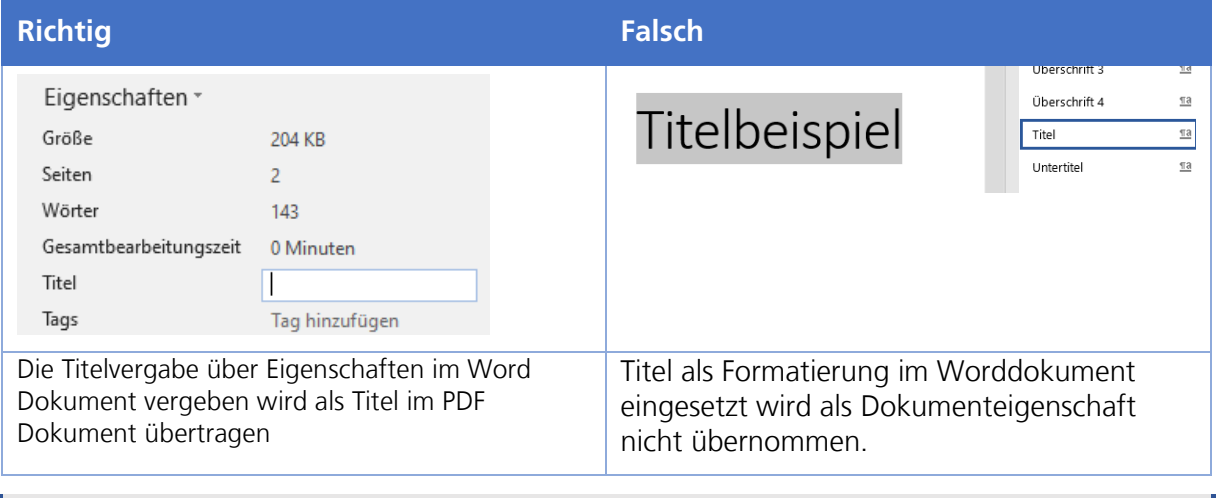

#### **PDF Hinweis:**

Ein **Titel** als Formatierung im Dokument wird nicht zwingend benötigt. Er hat keinerlei Auswirkungen auf die Eigenschaften des Titels und wird im PDF als **Absatz <p>** umgesetzt.

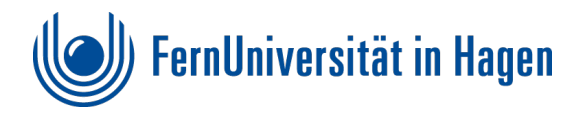

# <span id="page-5-0"></span>**Word-Dokument aufbauen und gestalten**

Die Worddatei ist die "Basis und Herzstück" für das Formular. Es sollte daher immer gut abgelegt und mitgeführt werden, da textliche und gestalterische Änderungen oder Erweiterungen nur hier vorgenommen werden können.

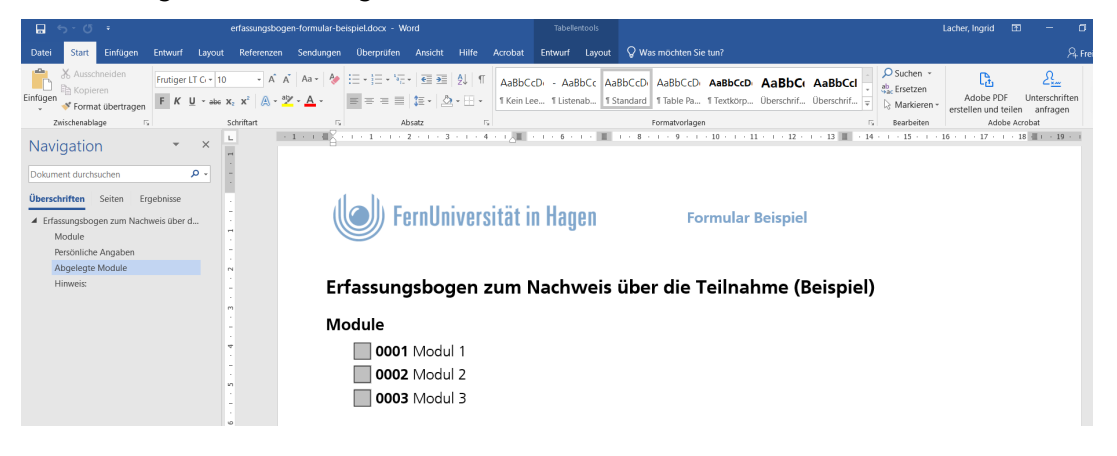

## **Word Hinweis:**

Zur besseren Übersicht bei der Erstellung einer Datei empfiehlt es sich den **Navigationsbereich** (unter dem Reiter Ansicht) mit den Überschriften in Word (links) einzublenden. So behalten Sie, besonders bei längeren Dokumenten, eine bessere Übersicht zur Struktur und können komfortabel in die Kapitel springen.

## <span id="page-5-1"></span>**Kriterien zur Umsetzung, die eine hohe Rezipierbarkeit berücksichtigen**

- 1. Gut **leserliche Schrift** auswählen (z.B. Arial oder Hausschrift der FernUniversität Frutiger)
- 2. **Inhaltlich unwichtige Informationen in Kopfzeile** unterbringen (z.B. Logo)

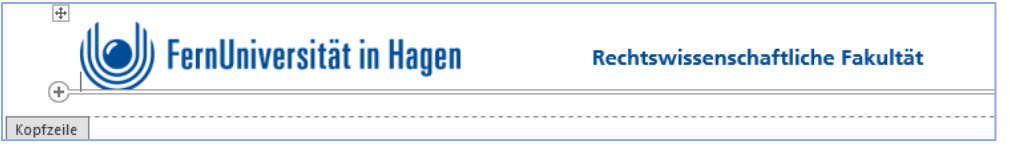

- 3. **Linksbündig schreiben** So ist immer der Zeilenanfang bei Vergrößerungen sichtbar.
- 4. **Keine Unterstreichung im Text** Dies kann bei Farbblindheit als Link interpretiert werden.
- 5. Möglichst **auf zusätzlich eingefügte Textfelder, Schnellbausteine, WordArt oder Initialien verzichten** (Reiter einfügen). **Notwendige eingefügte Textfelder müssen**  später **entsprechend** überprüft und vorbereitet werden! (siehe: [Textfelder als Eingabefenster anlegen\)](#page-11-0)
- 6. **Hinreichenden Kontrast beachten** so ist eine gute Lesbarkeit zu gewährleistet. Kontrolle z.B. über:<https://webaim.org/resources/contrastchecker/>
- 7. **Ausreichenden Abstand zwischen Zeilen und Absätzen formatieren** Zu enge Abstände erschweren die Leserlichkeit
- 8. **Ausschließliche Großbuchstaben bei Sätzen vermeiden.**  DIES ERSCHWERT BEI LANG AUFEINANDERFOLGENDEN SÄTZEN DIE LESERLICHKEIT.

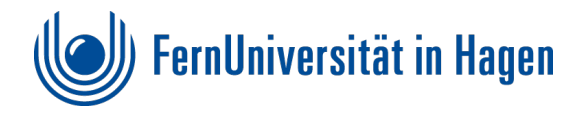

#### 9. **Strukturierung des Dokuments mit Überschriften**

Nur so bekommt das Dokument Lesezeichen, die nach den Überbegriffen angesprungen werden können und es erschließt sich die Struktur des Inhaltes.

10. **Überschrift 1 vergeben**. Bei weiteren **Überschriften hierarchisch nach unten** vorgehen. Also danach **Überschrift 2, Überschrift 3** usw.

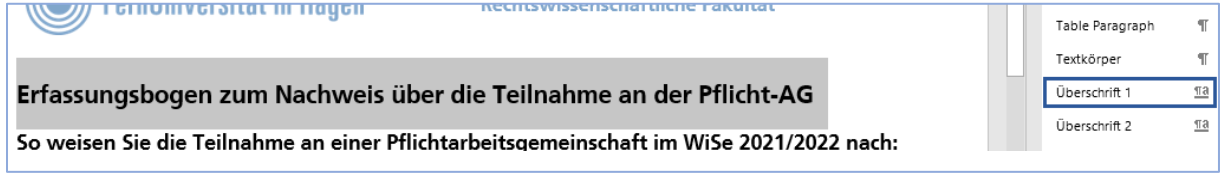

- 11. **Überschriften themenbezogen setzen** Dies erleichtert den Überblick bei dem "schnellen durchgehen" des Dokuments. Zudem hat dies Vorteile bei der Suchmaschinenoptimierung.
- 12. **Tabellen nicht zu Layoutzwecken** benutzen, sondern nur **für Sachverhalte**, die sich **spalten- oder zeilenweise zuordnen** lassen. Dabei die Tabellen nicht zu kompliziert und groß gestalten, sondern so **klein wie möglich** halten und ggf. Inhalte so umstrukturieren und mit Zwischenüberschriften mehrere kleine Tabellen oder evtl. Listen umsetzen.
- 13. **Listen** als **Aufzählung** oder **Nummerierung** formatieren

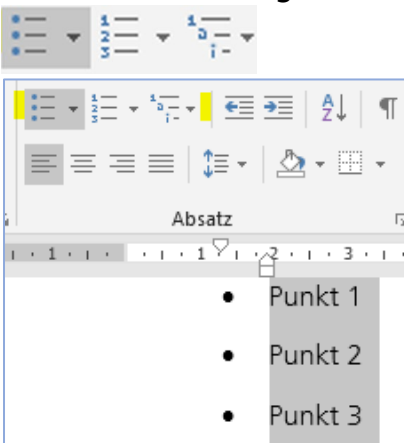

14. Bei notwendigen **Abbildungen Alternativtext** vergeben. Dazu mit rechter Maustaste "**Alternativtext bearbeiten"** anwählen und **passenden Text zur Abbildung** eingeben.

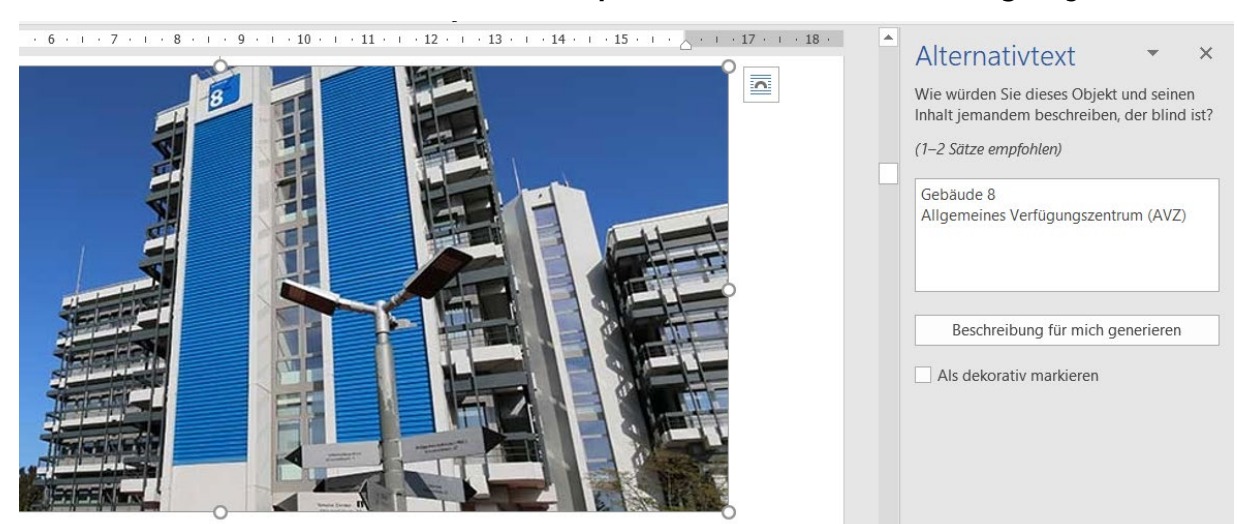

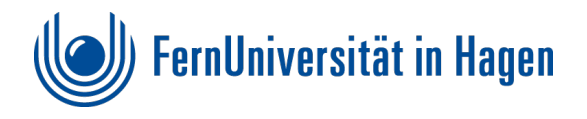

## 15. Bei **Verlinkungen Quick Info** vergeben

Sollte das Dokument auf Links verweisen, muss neben der Angabe bei **Hyperlink erstellen** in dem Fenster "Link einfügen" im Button "Quickinfo" ein aussagekräftiger "Quickinfo-**Text"** vergeben werden.

Wenn diese fehlt, würde es später im PAC als fehlender Alternativtext ausgegeben werden. Beispiel: FernUniversität in Hagen

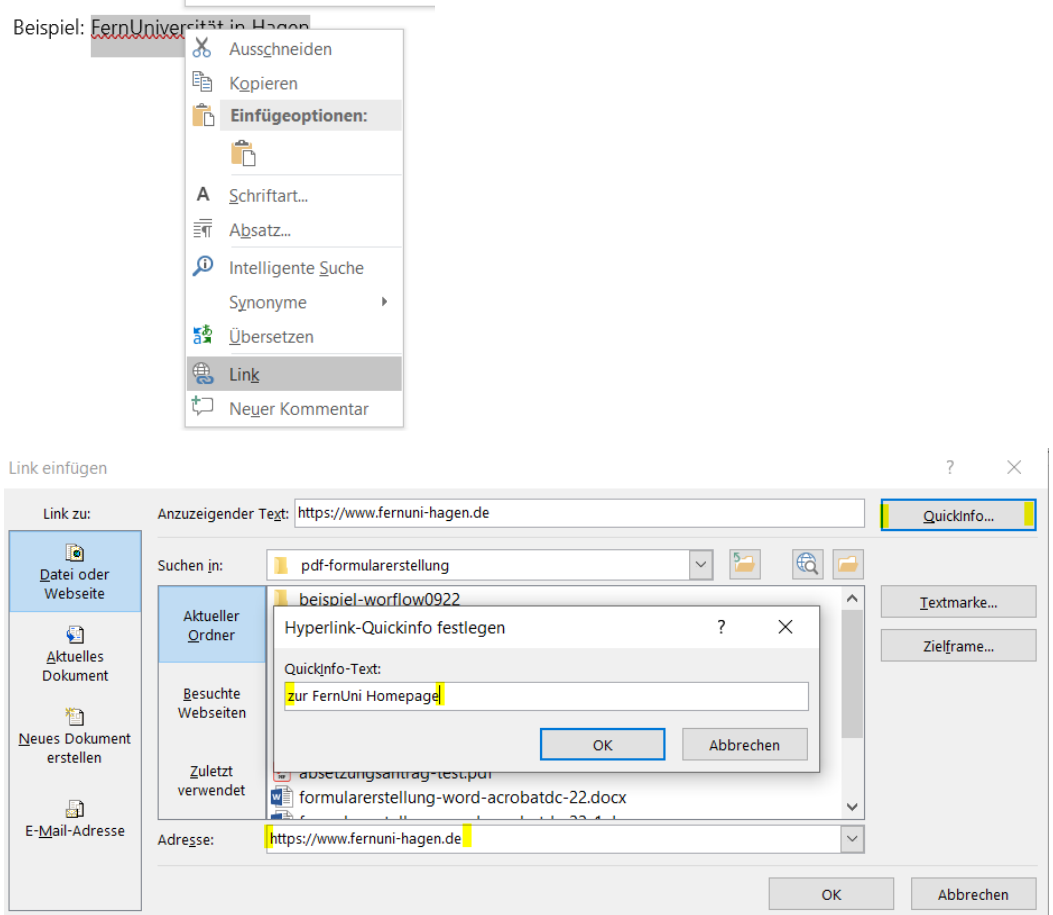

# <span id="page-7-0"></span>**Formularfelder in Word vorbereiten**

Um beim Formular **ausfüllbare Felder** oder **anklickbare Auswahlboxen** zu erhalten, werden diese im Word-Dokument angelegt und müssen **leer** sein. Es können verschiedene Objekte, wie Tabellen, Textfelder, Symbole verwendet werden, die dann später in der automatisierten Formularerstellung im PDF als Formularfelder gescannt werden.

## <span id="page-7-1"></span>**Ausfüllbare Felder über Tabellen**

1. **Tabelle mit Kopfzeile** anlegen.

Dazu (Je nachdem ob sie oben oder rechts sein soll) unter dem Reiter **Entwurf** - **Kopfzeile** oder **Erste Spalte** anwählen.

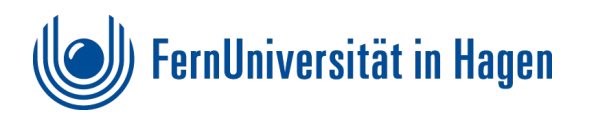

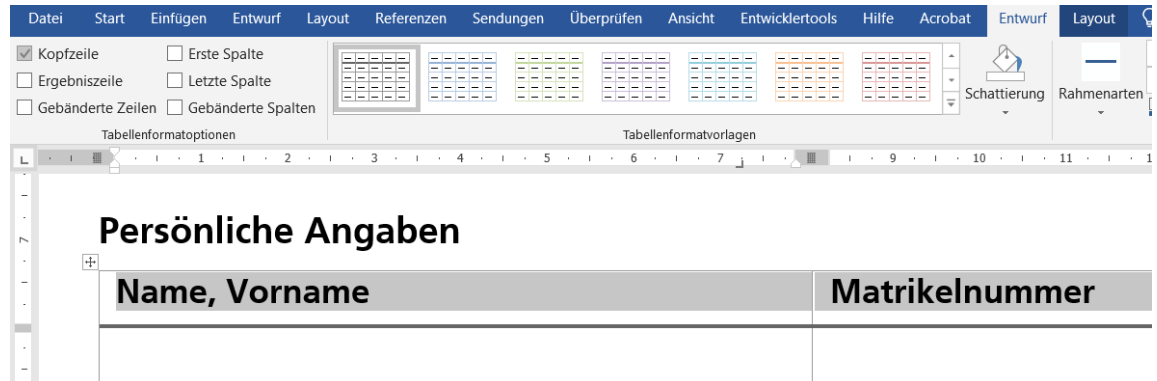

- 2. **Später auszufüllende Zellen** zum Formular **leer lassen**. Leere Tabellenfelder werden bei der späteren Umwandlung in ein PDF Formular als Eingabefelder angelegt.
- 3. Bei der **Tabelle** die **Kopfzeile** markieren, dann über rechte Maustaste das **Tabelleneigenschaftenfenster** öffnen und unter dem Reiter Zeile "**Gleiche Kopfzeile auf jeder Seite wiederholen**" anklicken.

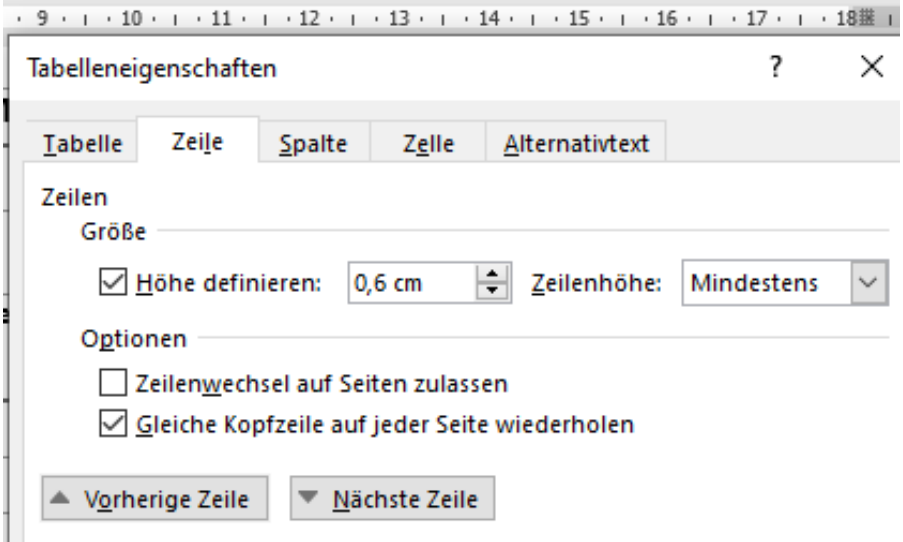

## **Tabellenbeispiel:**

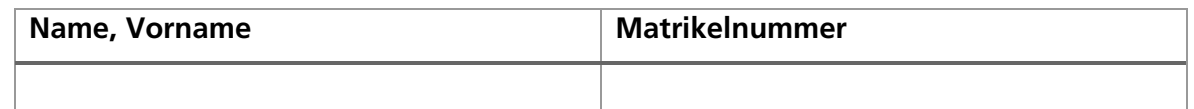

## Spalte als "Kopfzeile"

Wenn die **erste Spalte** als Kopf verwendet werden soll kann diese durch **das setzen des Häkchens von Spalte** erzeugt werden. Dann **erste Spalte** für die Kopfzeile markieren und im Tabelleneigenschaftenfenster (über rechte Maustaste) "**Gleiche Kopfzeile auf jeder Seite wiederholen**" anklicken.

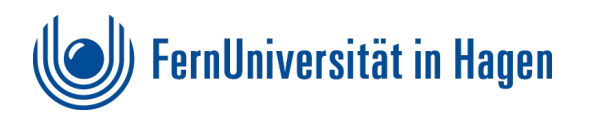

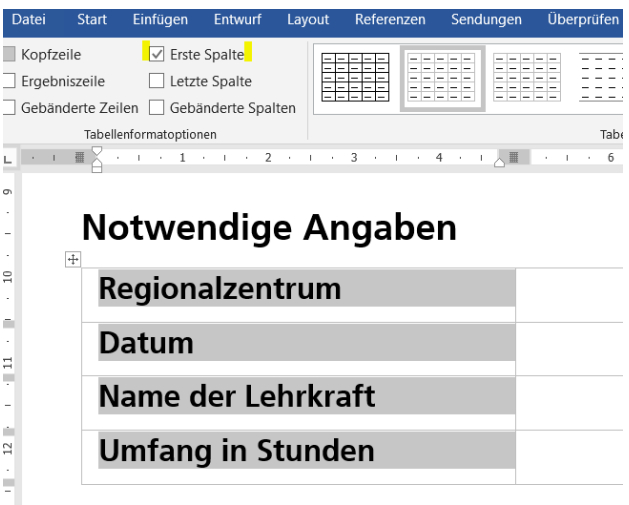

#### **PDF Hinweis:**

Bei der Umsetzung der Tabellen kann es zu Problemen kommen. Diese lassen sich ggf. im später generierten PDF beheben. Im PDF ist eine Nachbearbeitung der Formularfelder eh erforderlich.

## <span id="page-9-0"></span>**Auswahlboxen erstellen**

Um leere Auswahlboxen zu erstellen gibt es mehrere Möglichkeiten. Es eignen sich jedoch nicht alle Wordmodule für die Umsetzung der Formularfelder im PDF. Zwei geeignete Varianten werden hier vorgestellt.

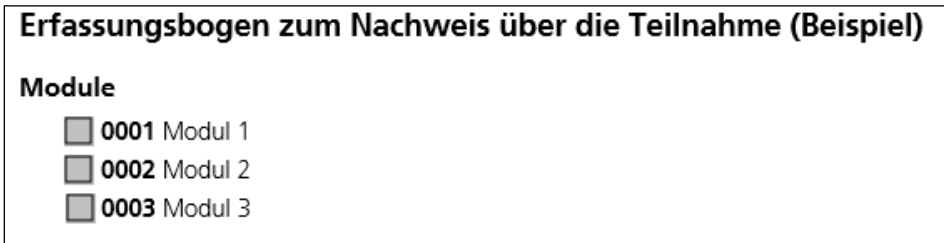

## **Kästchen in Liste als Checkliste erstellen**

1. **Checkliste als Liste** formatieren. Dazu das Listensymbol ausklappen und dort über **Listenvorzeichen** neues Listenvorzeichen **über Symbol – Wingdings** definieren und einfügen.

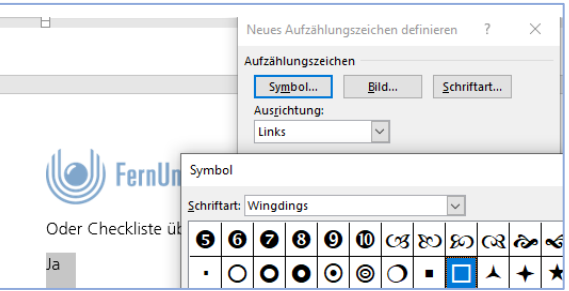

2. Um das Listenvorzeichen zu erhalten auf dem Reiter Einfügen "Symbol" anwählen. Dann mit der Schriftart **Wingdings Kontrollkästchenelement** (Zeichencode 111) einfügen.

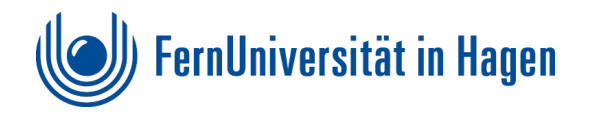

## **Beispiel:**

- $\Box$  Ja
- □ Nein

## **Kontrollfelder über Entwicklertools erstellen**

1. Die Entwicklertools müssen zunächst als Reiter in Word dargestellt werden Dazu unter "Datei - Optionen" "Menüband anpassen" "Entwicklertools" anwählen, welches dann als Reiter in Word angezeigt wird.

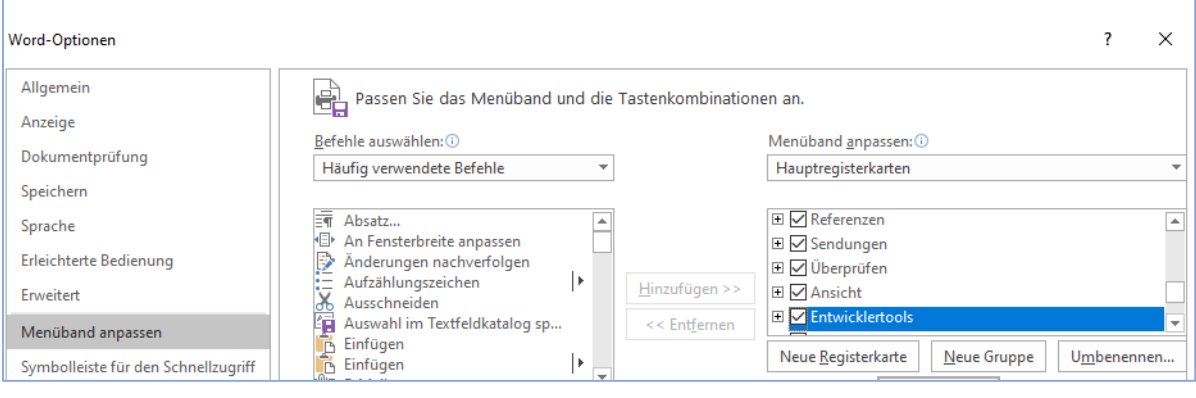

2. Dort das **Kontrollkästchensteuerelement einfügen** und **leer lassen!** 

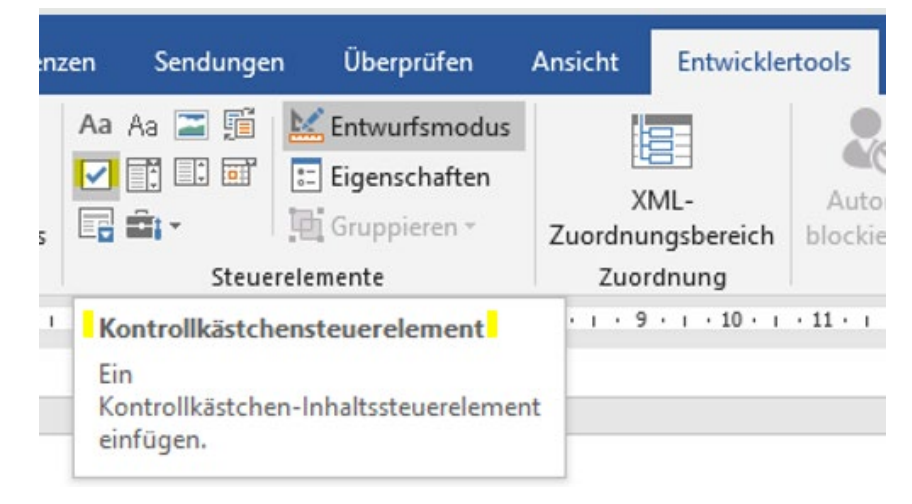

<span id="page-10-0"></span>**Beispiel:** ☐

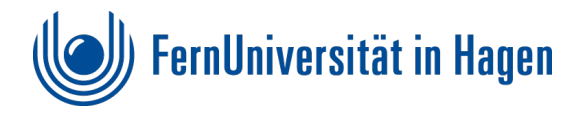

## <span id="page-11-0"></span>**Textfelder als Eingabefenster anlegen**

Um Formularfelder, welches die Eingabe von mehr Text ermöglichen sollen, eignet sich ein **einfaches Textfeld**, welches unter **Einfügen - Textfeld** aufgezogen werden kann.

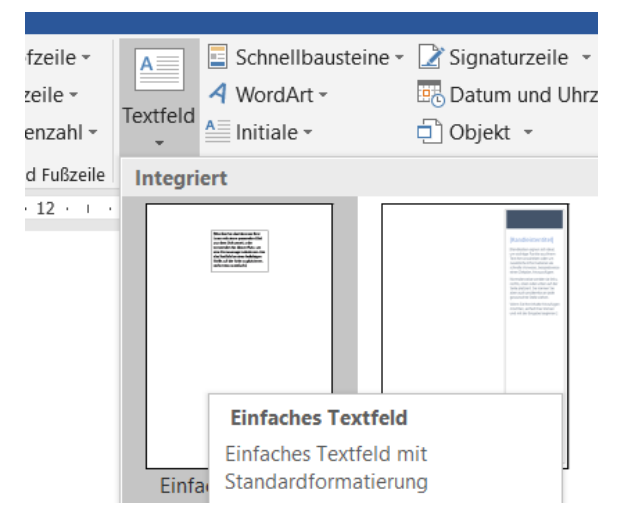

1. Dabei ist es wichtig, dass das **Textfeld** als **dekorativ** markiert wird, da es sonst im späteren PDF Formular als Element ohne Alternativtext interpretiert wird!

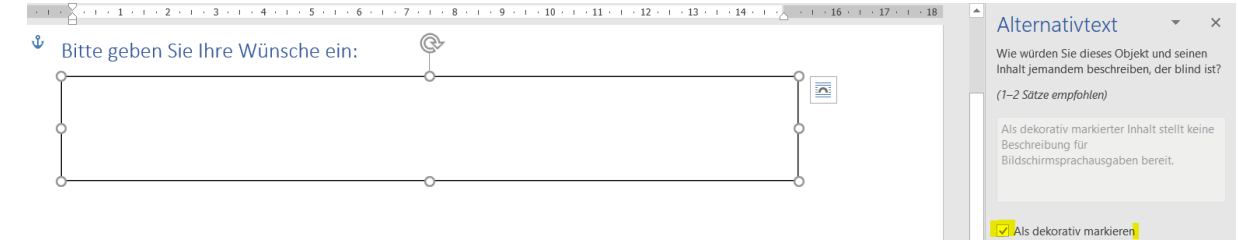

Dies erreichen Sie z.B. indem das Element mit der **rechten Maustaste** markiert wird.

- 2. Im aufgehenden **Alternativtext** Fenster wird das Textfeld als **deorativ markiert!**
	- $\vee$  Als dekorativ markieren
- 3. Ebenfalls wichtig ist, dass das Textfeld unter Textumbruch als "Mit Text in Zeile" positioniert wird. Dies ist mit der **rechten Maustaste** durchführbar.

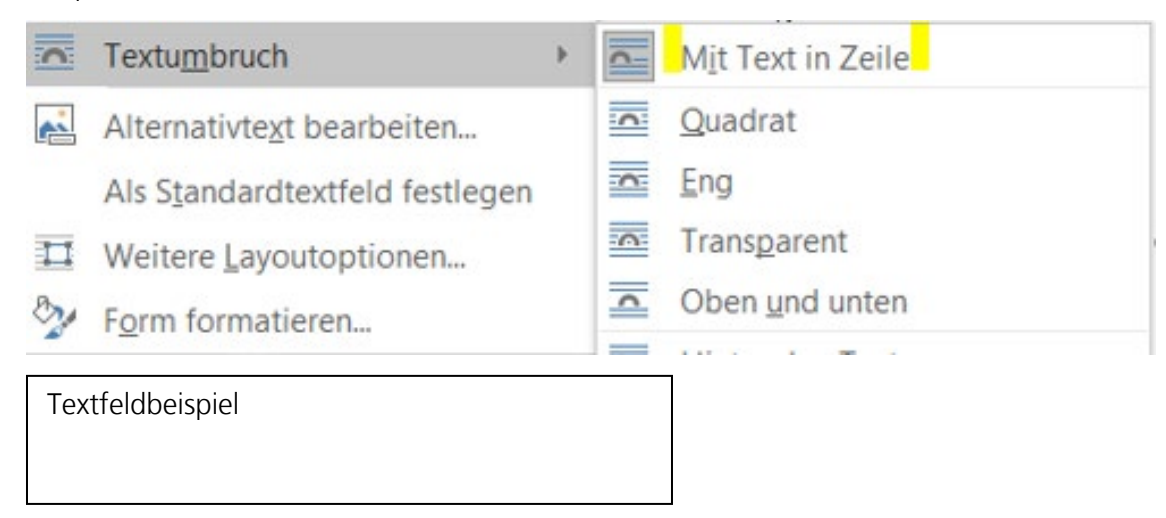

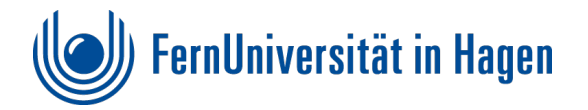

#### **PDF Hinweis:**

Viele Steuerelemente eignen sich nicht für ein PDF Formular und sind ausschließlich für die Erstellung von Word-Formularen geeignet!

## **PDF Formulare benötigen mehr Nachbearbeitung in der PDF Datei**

Ein einfaches PDF Dokument kann mit wenigen Nachbearbeitungen im PDF Dokument erstellt werden. Ein PDF Formular benötigt aufgrund der dort erstellten Formularfelder jedoch ein größeres Maß an Nachbearbeitung.

Trotzdem gilt: Je besser ein Word Formular vorbereitet ist umso einfacher wird die Handhabbarkeit in dem PDF Dokument.

## <span id="page-12-0"></span>**Die erste Überprüfung zu Barrierefreiheit sollte daher bereits im Word Dokument stattfinden.**

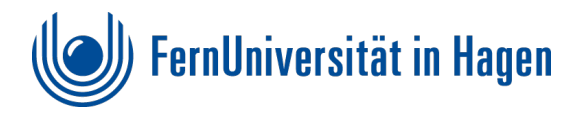

# <span id="page-13-0"></span>**Überprüfung der Barrierefreiheit im Word Dokument**

Bevor Sie das Dokument als PDF abspeichern, sollte zunächst die Überprüfung der Barrierefreiheit in Word stattfinden.

1. Dazu wird unter dem **Reiter Datei – unter Informationen - auf Probleme überprüfen** - **Barrierefreiheit überprüfen** angewählt.

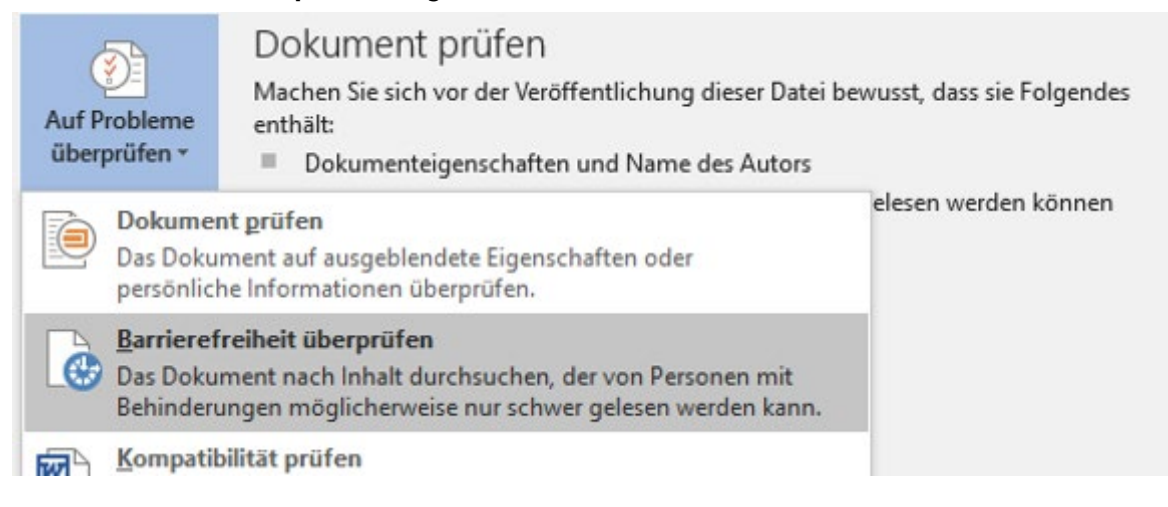

2. Wenn die Prüfungsergebnisse **fehlerfrei** sind, **das Dokument speichern**. Ansonsten korrigieren bis keine Barrierefreiheitsprobleme mehr erscheinen.

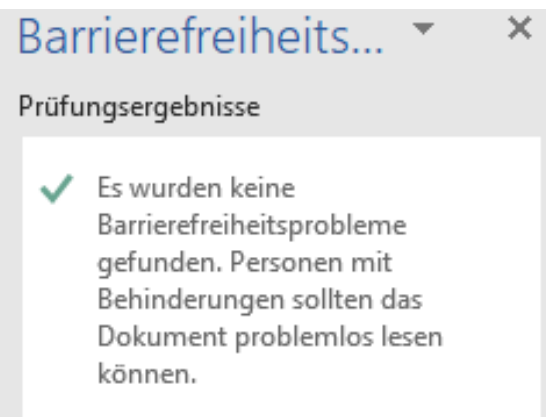

Wurden **keine Barrierefreiheitsprobleme** gefunden kann die Datei **als PDF gespeichert** werden.

## **PDF Hinweis**

Zur Überprüfung der Barrierefreiheit im generierten PDF eignet sich der PAC 2021. (siehe: [Fehleranalyse mit dem PAC\)](#page-17-1)

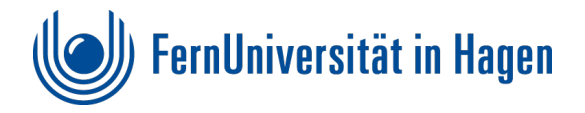

# <span id="page-14-0"></span>**Speicherung als PDF Datei**

Es gibt mehrere Speicheroptionen, die unterschiedliche Einträge in den Eigenschaften oder in der Analyse des PAC des PDF Dokuments erzeugen, wie **Speichern unter** oder **Als Adobe PDF speichern** oder auch die **Word Datei aus Acrobat DC heraus** zu generieren.

#### **PDF Hinweis:**

Unterschiedliche Speichermethoden **erzeugen** bei der Überprüfung im PAC **unterschiedliche Fehlermeldungen**. Diese müssen später im erzeugten PDF Dokument **überprüft** und dann **korrigiert** werden.

In allen **PDF-Speicherungen** müssen **Textmarken mit Hilfe von Überschriften** erstellt werden. Diese geben dem Dokument die Struktur und ermöglichen die Navigation über die Lesezeichen.

## <span id="page-14-1"></span>**1. Datei speichern unter "Dateityp PDF"**

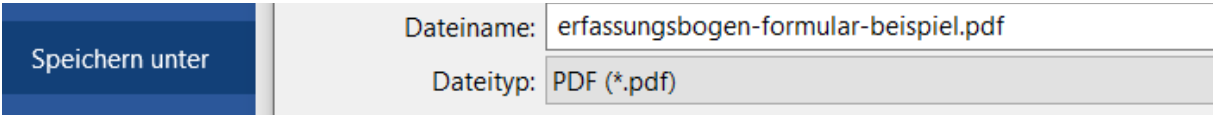

• Zur PDF Erzeugung unter **Datei speichern** auswählen und als **Dateityp PDF** anwählen als **Dateityp PDF** anwählen. **"Adobe PDF speichern"**.

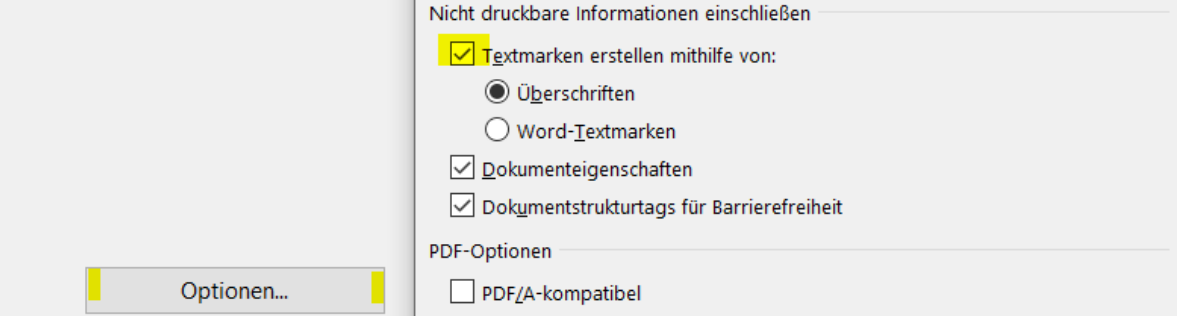

- Bei den Optionen **Textmarken mit Hilfe von Überschriften** anwählen. (Dies ist in der Regel voreingestellt)
- Dann mit **OK** bestätigen und die **PDF Datei speichern**.

## **Mögliche Fehlermeldungen aus dem PAC – Schriften und Metadaten**

#### **Schriften:**

Sollten bereits hier in der Überprüfung im [PAC](#page-17-0) Fehler bzgl. der **Einbettung der Schriften** erfolgen. Dies kann später im PDF über das **Preflight Werkzeug** behoben werden.

(siehe: [Schrifteneinbettung mit Preflight Werkzeug beheben](#page-24-0) )

oder Sie wählen andere Speicherform, wie "als Adobe PDF speichern".

#### **Metadaten:**

Über das **Preflight Werkzeug PDF/UA** einfügen! (Siehe: [Metadaten - PDF/UA-Kennzeichnung mit Preflight Werkzeug beheben\)](#page-22-2)

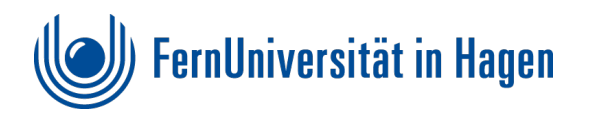

## <span id="page-15-0"></span>**2. Als Adobe PDF speichern**

## Als Adobe PDF speichern

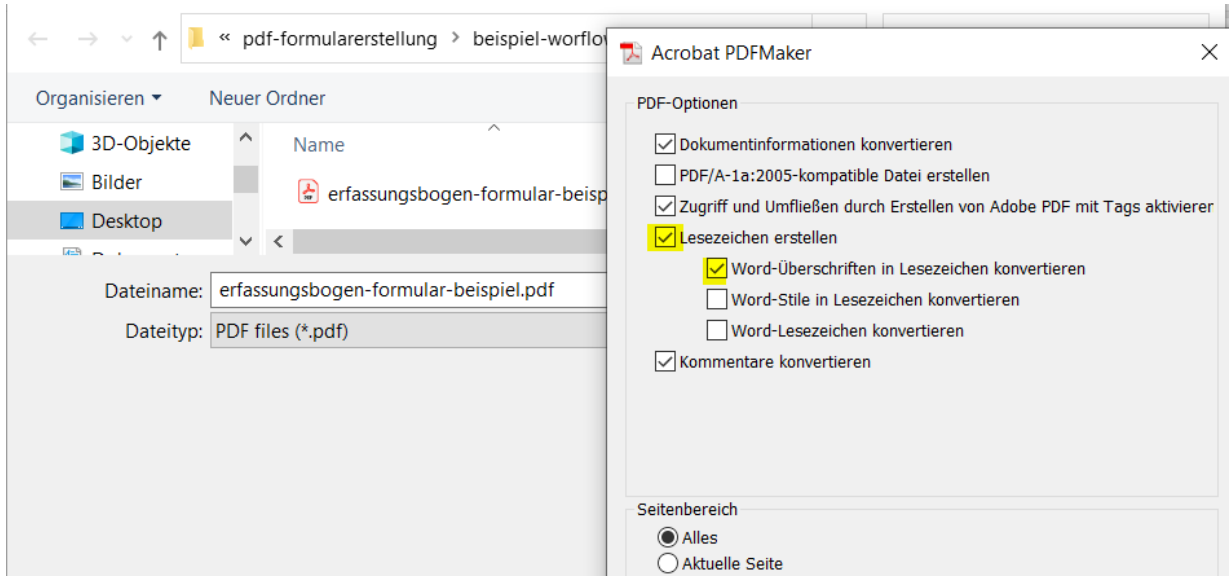

Bei dieser Speicherform wird sofort der **Dateityp PDF angeboten**. Unter **Optionen** müssen ebenfalls **Lesezeichen mit Hilfe der Überschriften** angewählt sein. Dies entspricht der Voreinstellung.

## **Mögliche Fehlermeldungen aus dem PAC – Dateiname und Metadaten**

Bei dieser Speicherform wird fälschlicherweise bei der PDF Umsetzung der **Dateiname** gesetzt. **Richtig** wäre die Einblendung vom **Dokumenttitel**.

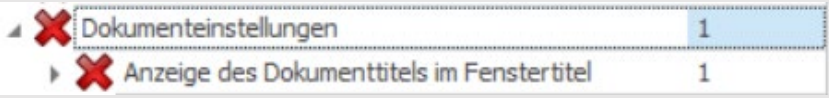

Der angezeigte Fehler zur "Anzeige des Dokumenttitels im Fenstertitel" im PAC kann später in den Einstellungen des PDF Dokuments unter "Ansicht beim Öffnen" mit "**Einblenden: Dokumenttitel"** behoben werden.

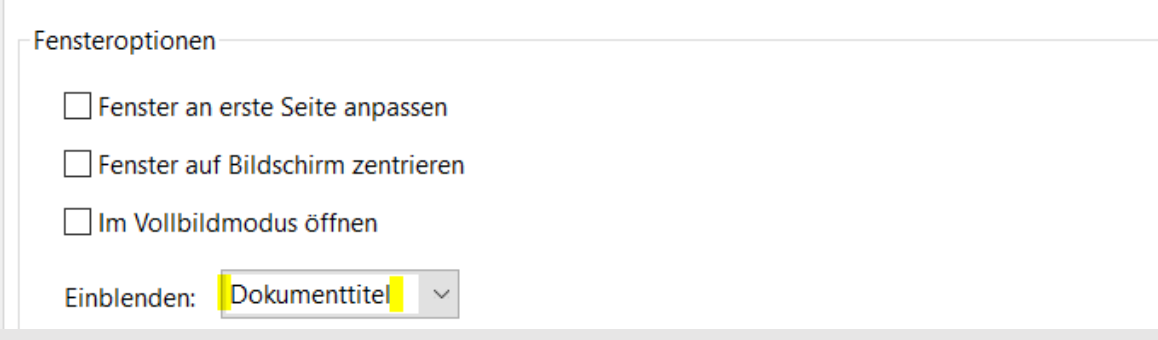

## **Metadaten:**

Über das **Preflight Werkzeug PDF/UA** einfügen! (Siehe: [Metadaten - PDF/UA-Kennzeichnung mit Preflight Werkzeug beheben\)](#page-22-2)

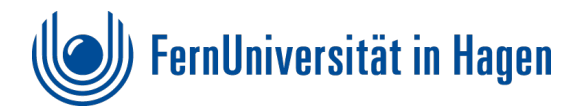

## <span id="page-16-0"></span>**3. PDF Datei aus Acrobat DC heraus erstellen**

Als dritte Möglichkeit kann auch Acrobat DC geöffnet werden.

1. Unter dem Reiter **Datei - Erstellen - auf PDF aus Datei** gehen.

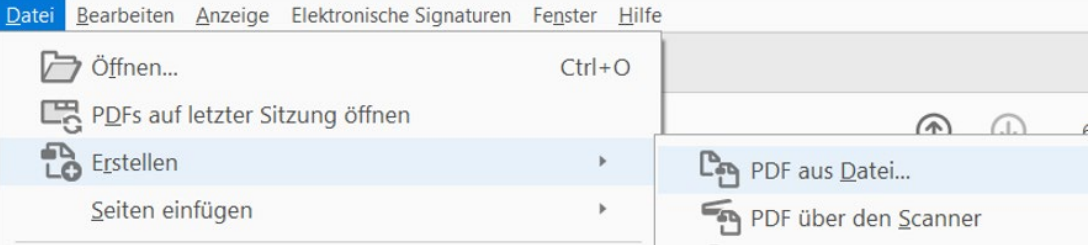

- 2. Entsprechende **Word Datei** anwählen. Die Datei wird sofort unter gleichem Namen als PDF Datei erzeugt und muss dann noch mit "speichern" gesichert werden.
- 3. Die Lesezeichen werden hier in der Regel direkt mit erzeugt.

## **Mögliche Fehlermeldungen aus dem PAC – Strukturbaum, Metadaten, Dokumenteinstellung Dateiname**

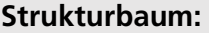

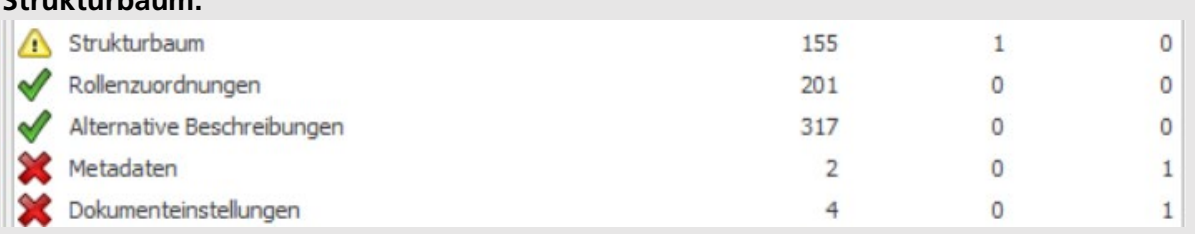

Dazu anfangs im Tagbaum (mit rechter Maustaste) bei dem TAG "sect" markieren und über das Eigenschaftenfenster statt "Abschnitt" Typ "Dokument" auswählen.

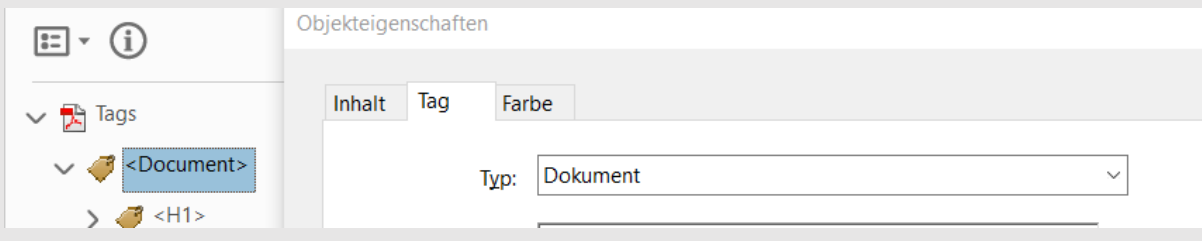

## **Metadaten:**

Über das **Preflight Werkzeug PDF/UA** einfügen! (Siehe: [Metadaten - PDF/UA-Kennzeichnung mit Preflight Werkzeug beheben\)](#page-22-2)

## **Dokumenteinstellungen:**

In den **Dokumenteinstellungen des PDF** statt dem Dateinamen den **Titel** einblenden.

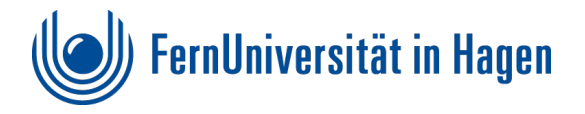

# <span id="page-17-1"></span>**Fehleranalyse mit dem PAC**

Der **PDF Accessibility Checker** (PAC) zeigt Fehler und Warnungen von PDF Dateien auf.

Die richtige Deutung dieser Fehler und Maßnahmen zur Behebung ist der schwierigste Part zur Erreichung der Barrierefreiheit eines PDF Dokumentes. Bei der **Fehleranalyse** wird vor allem der **Detailbericht** und die **Screenreader-Vorschau** benötigt.

## <span id="page-17-0"></span>**Der PAC als Überprüfungswerkzeug**

Bevor wir mit der Formularerstellung fortfahren, wird das **PDF im installierten PAC überprüft**.

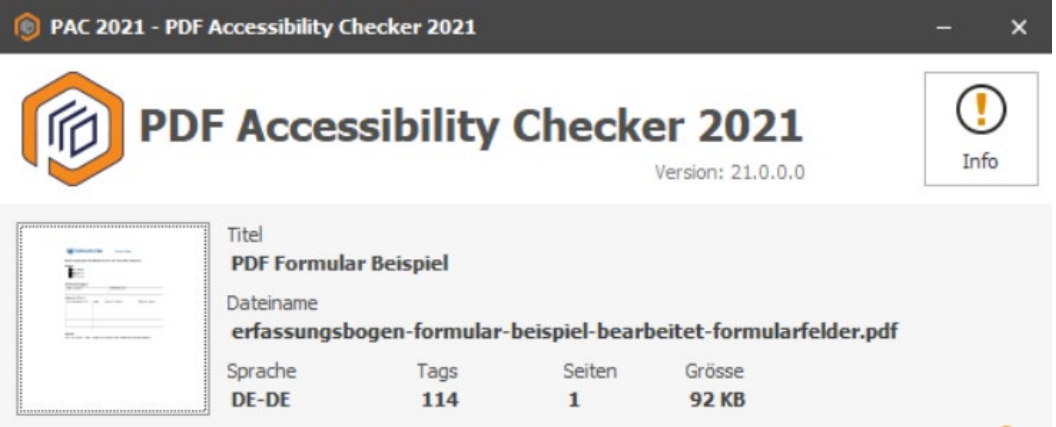

In der **Übersicht** werden erste aufgetretene Fehler und Warnungen angezeigt.

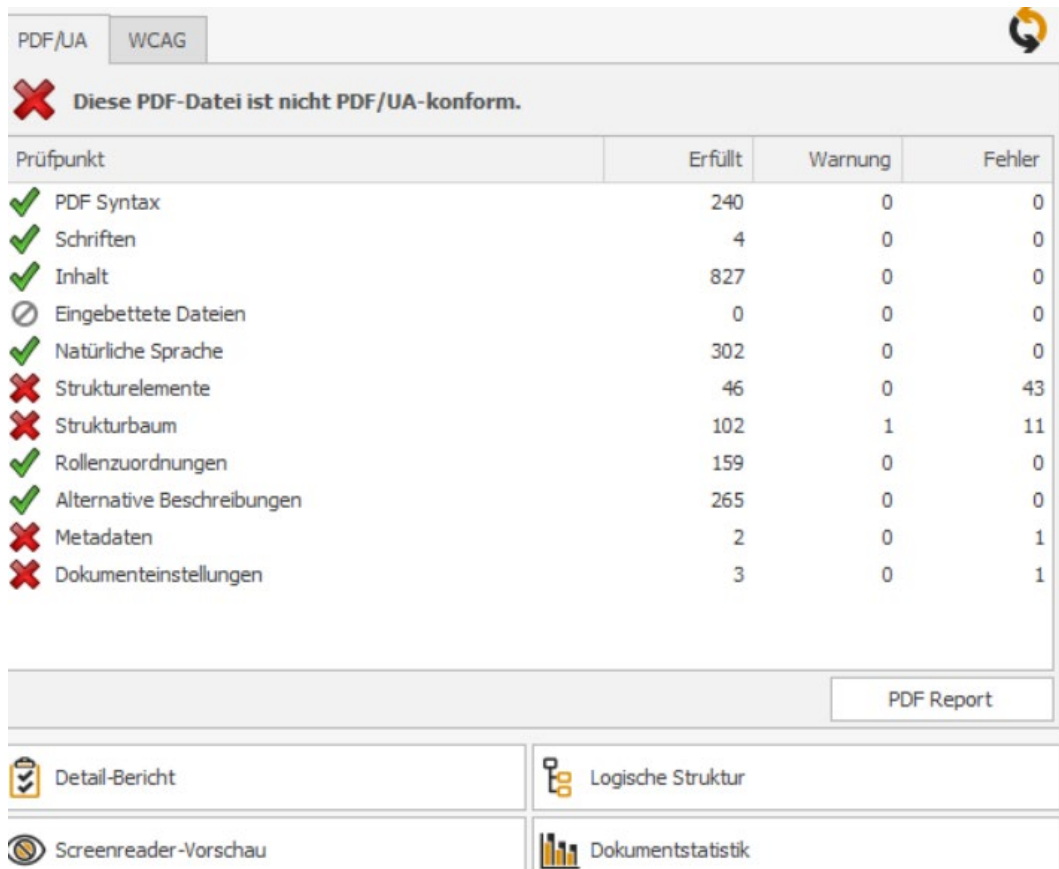

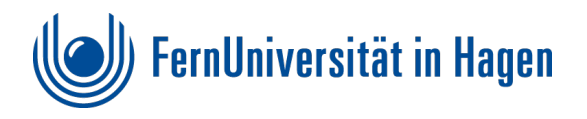

## **Detail-Bericht im PAC**

Durch Aktivieren des **Detailberichts im PAC** lassen sich die Fehler und Herkunft genau ansteuern und analysieren.

Dort kann durch Aufklappen der rot angekreuzten Bereiche die Fehlerursache sehr genau analysiert werden.

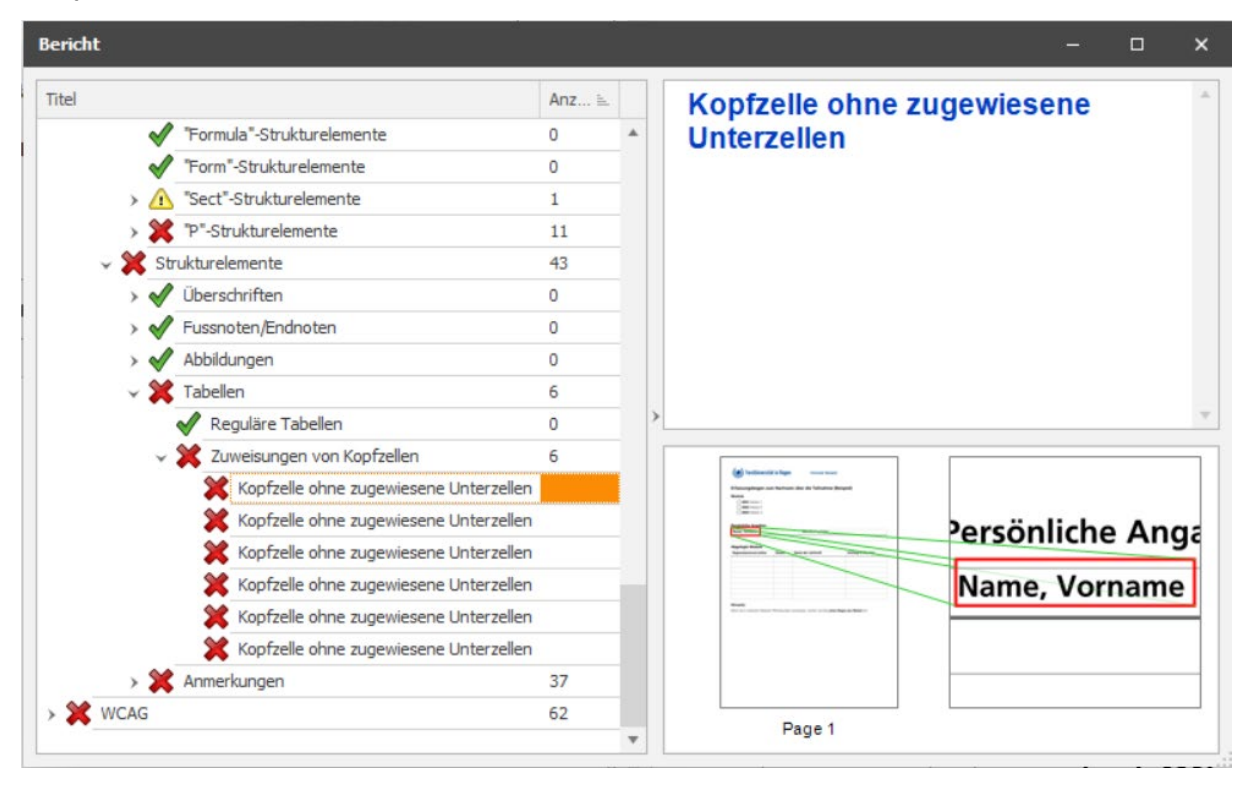

## **Screenreader-Vorschau im PAC**

In der Screenreader-Vorschau des PAC lassen sich einige diese Fehler schnell analysieren. Dort werden **die Struktur und Formatierung** angezeigt.

Auf den ersten Blick werden z.B. eine falsche Überschriftenreihenfolge oder leere Leerzeilen deutlich.

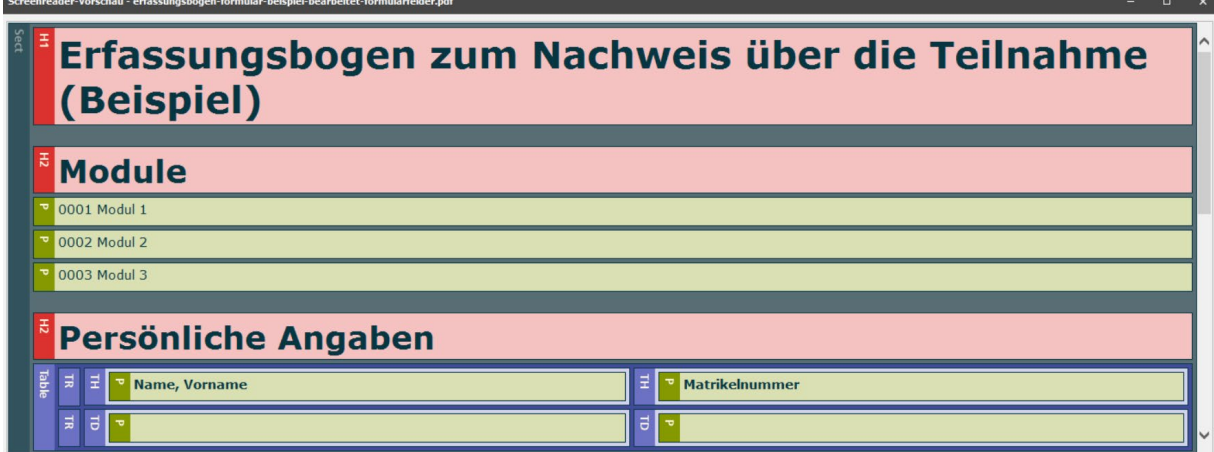

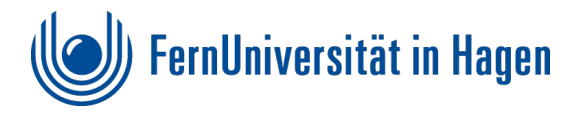

# <span id="page-19-0"></span>**Korrekturen, die sich im Word-Dokument beheben lassen**

Es ist wichtig, dass möglichst viele Korrekturen bereits im Word Dokument behoben werden! Dies reduziert den späteren Arbeitsaufwand bei inhaltlichen Änderungen des Dokumentes.

#### **PDF Hinweis**

Nicht alle behobenen Fehler im Worddokument garantieren eine fehlerfreie Anzeige im PDF Dokument. Einige Fehlermeldungen müssen im PDF Dokument nachgearbeitet werden.

Korrigieren Sie bitte möglichst folgende Fehler im Word-Dokument:

- **Überschriften -formatierung und Reihenfolge**
- **Listen**
- **Tabellen (Kopfzeile entsprechend markieren)**
- **Vergabe von Alternativtexten**
- **überflüssige Leerzeichen und Leerzeilen**
- **Dateieigenschaften, wie Titelvergabe**

## <span id="page-19-1"></span>**Barrierefreiheitsprüfung in Word**

Die vorherige **Barrierefreiheitsprüfung in Word** (unter **Datei – Probleme überprüfen**) gibt bereits Aufschluss zu Barrieren. (Siehe: [Überprüfung der Barrierefreiheit im Word Dokument\)](#page-12-0)

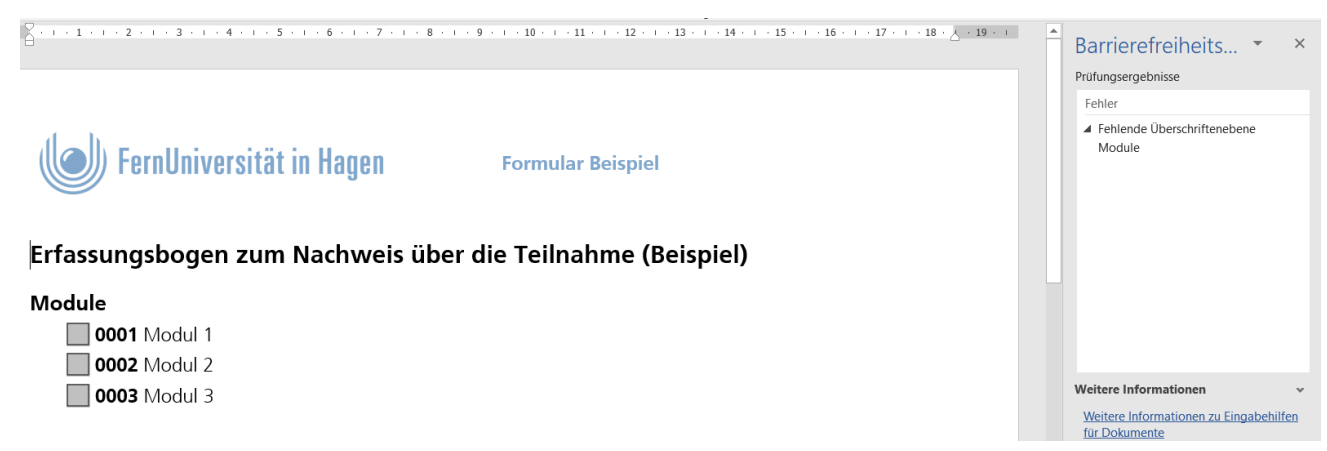

Nach der Korrektur die Word-Datei **speichern** und **wieder als PDF generieren**. Den Vorgang so lange wiederholen, bis die Struktur im PAC korrekt wiedergegeben wird.

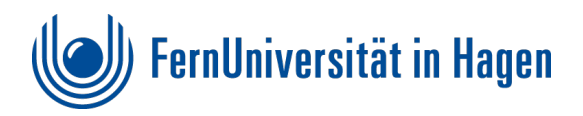

## <span id="page-20-0"></span>**Beispiele, deren Korrektur in Word möglich bzw. nötig ist:**

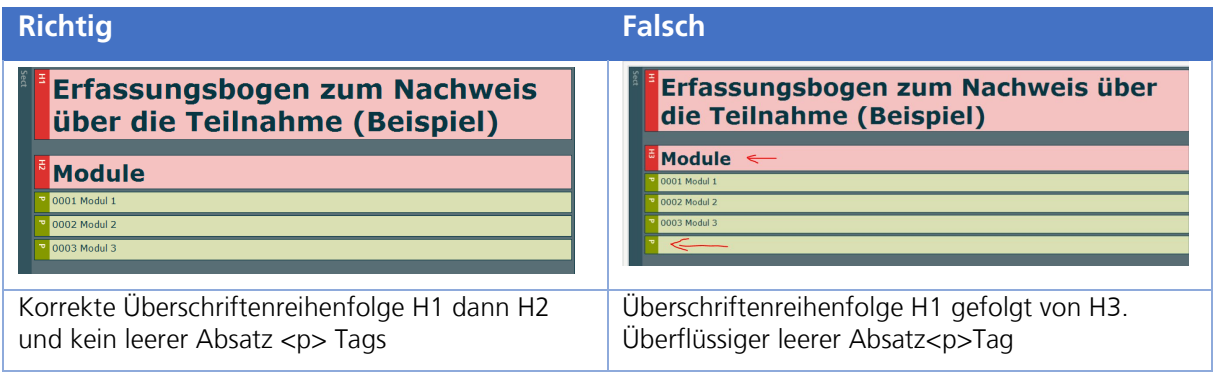

## **PAC Fehler: Überschrift überspringt eine oder mehrere Ebenen**

Durch falsche Formatierungen sind bei der **Reihenfolge** der **Überschriften Fehler** entstanden imdem eine oder mehrere Ebenen übersprungen wurden (z.B. von H1 nach H3)

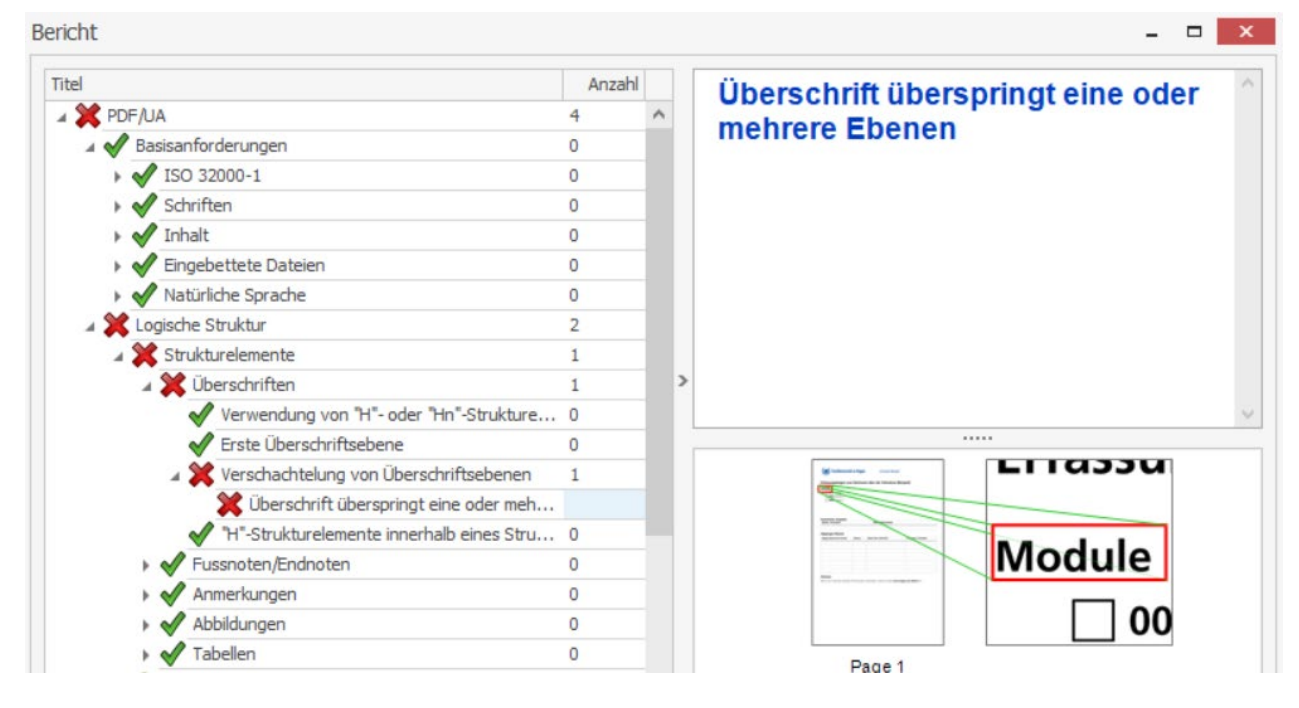

## **Lösung: In Word Datei Überschriftenreihenfolge hierarchisch vergeben**

Sollte dieser Fehler im PAC auftauchen, gilt auch hier die Korrektur in der Worddatei vorzunehmen. Dort wird über die Formatvorlage die richtige Reihenfolge (absteigend) der Überschriften formatiert, wie H1 – Überschrift 1, H2 – Überschrift 2 usw. Ein Sprung nach oben ist erlaubt, wie von H5 – Überschrift 5 nach H1 – Überschrift 1.

#### **Hinweis zu Überschriften**

Die Überschriften strukturieren das Dokument und gestalten es übersichtlich. Sie tragen maßgeblich zur komfortablen Navigation bei und sind bei assistiven Technologien in der digitalen Barrierefreiheit zentraler Bestandteil.

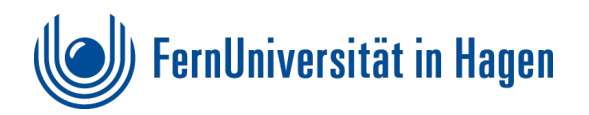

## **PAC Fehler: "Figure"-Strukturelement ohne Begrenzungsrahmen**

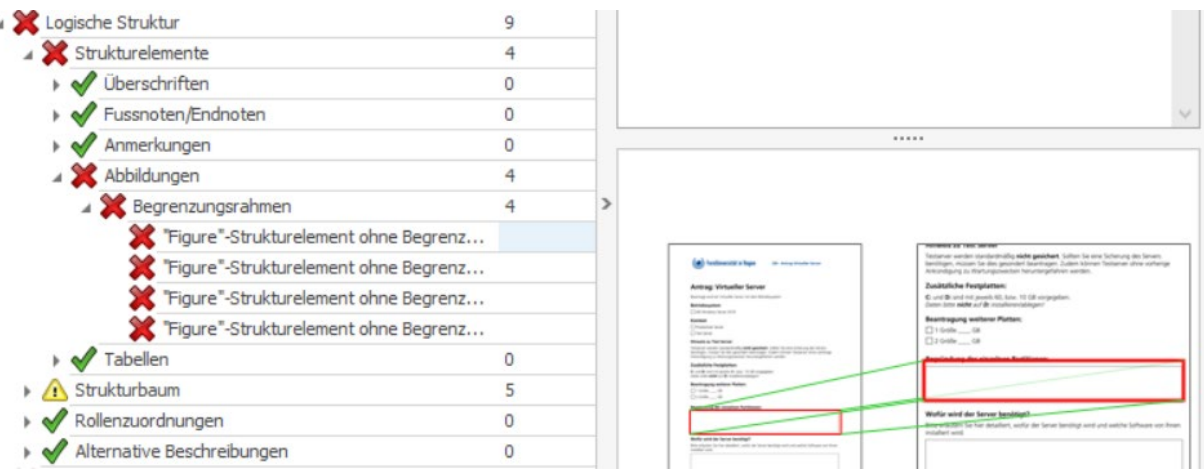

#### **Lösung: In Word Datei Textfeld als dekorativ kennzeichnen**

In diesem Fall sind die Textfelder gemeint, die den Rahmen zur Eingabe in das Formular darstellen.

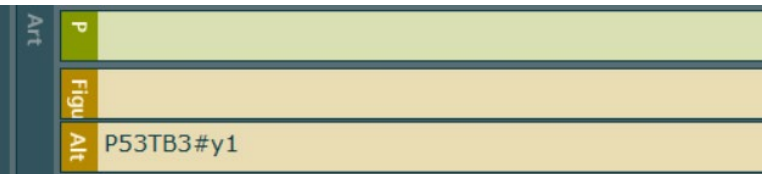

Dieser Fehler lässt sich einfach im Word Stammdokument korrigieren indem das eingefügte Textfeld als dekorativ gekennzeichnet wird! (siehe [Textfelder als Eingabefenster\)](#page-10-0)

#### <span id="page-21-0"></span>**Pac Fehler: "DisplayDocTitle"-Eintrag ist nicht gesetzt**

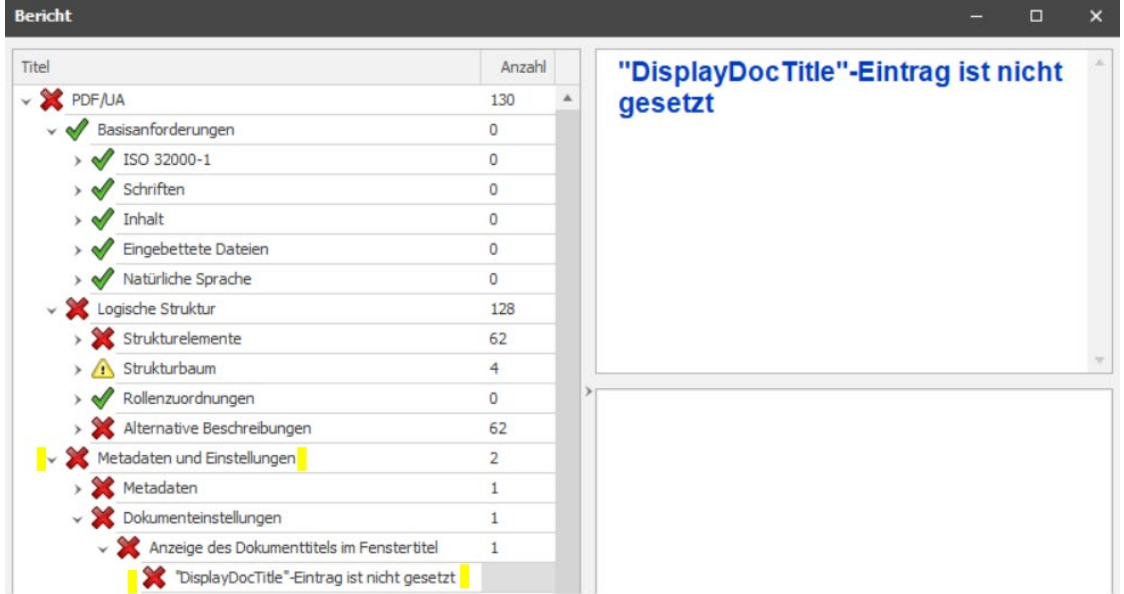

#### **Lösung: In Word unter Einstellungen Titel vergeben**

Unter dem Reiter Datei wird bei den Einstellungen der Dokumenttitel vergeben.

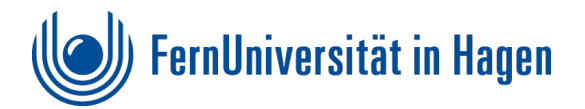

# <span id="page-22-0"></span>**Überarbeitung und Fehlerbehebung in der PDF Datei mit Acrobat Pro**

Hinweis: Der Acrobat Reader reicht für diese Aktionen nicht aus!

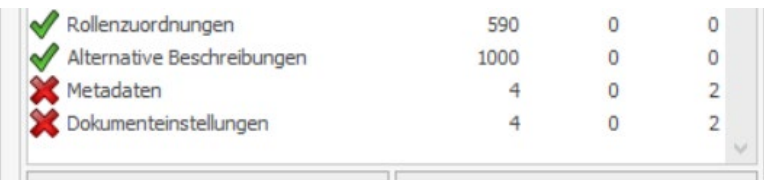

Fehlermeldungen zu **Metadaten** und **Dokumenteinstellungen** sind zwei typische Meldungen, wovon die **Dokumenteinstellungen** sich relativ schnell beheben lassen, da es meist um die **Anzeige** der **Dokumenteinstellungen Titel** im **PDF** geht.

## <span id="page-22-1"></span>**Dokumenttitel einblenden als Voreinstellung**

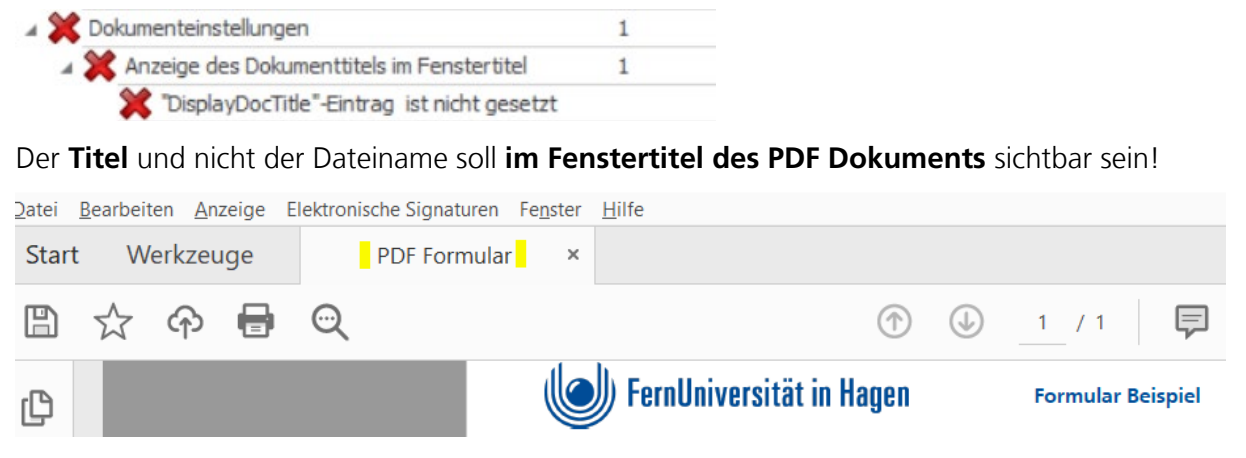

1. Unter **Datei - Eigenschaften** statt **Dateiname Dokumenttitel** auswählen.

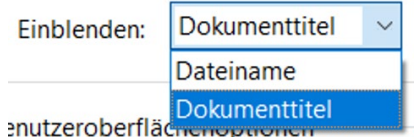

- 2. Mit OK bestätigen und PDF speichern.
- 3. Im PAC erneut kontrollieren!

## <span id="page-22-2"></span>**Metadaten - PDF/UA-Kennzeichnung mit Preflight Werkzeug beheben**

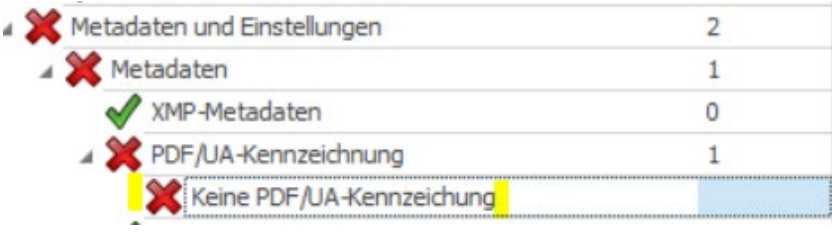

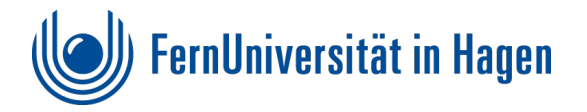

Bei den Metadaten handelt es sich fast immer um den Fehler: **Keine PDF/UA-Kennzeichnung**. Diese Einstellung wird in jedem PDF benötigt. Dies zu korrigieren, macht eigentlich erst Sinn, kann aber auch zuvor erfolgen. Voraussetzung ist, dass im PDF alle Fehler behoben werden.

Um den Eintrag zu setzen, ist folgendes Vorgehen nötig.

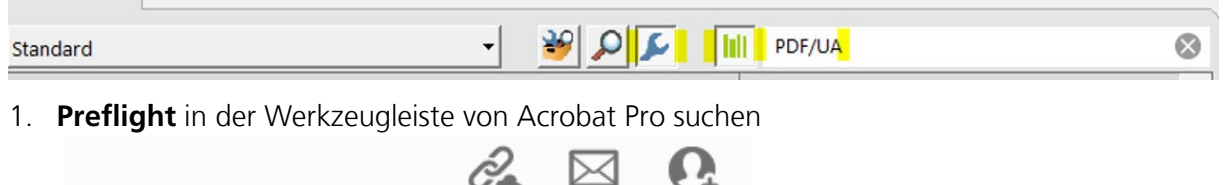

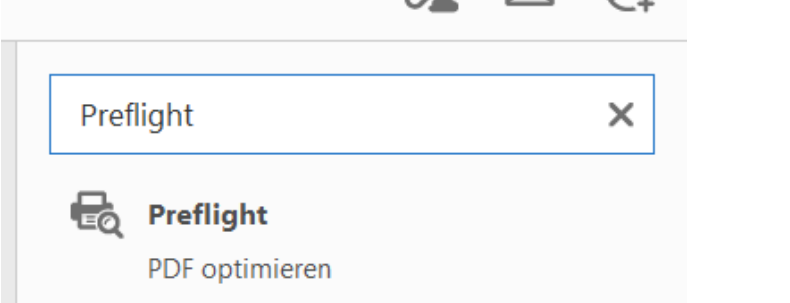

2. In dem sich öffnenden **Preflight Fenster** den Button **Schraubenschlüssel** und **Balkendiagramm** anwählen

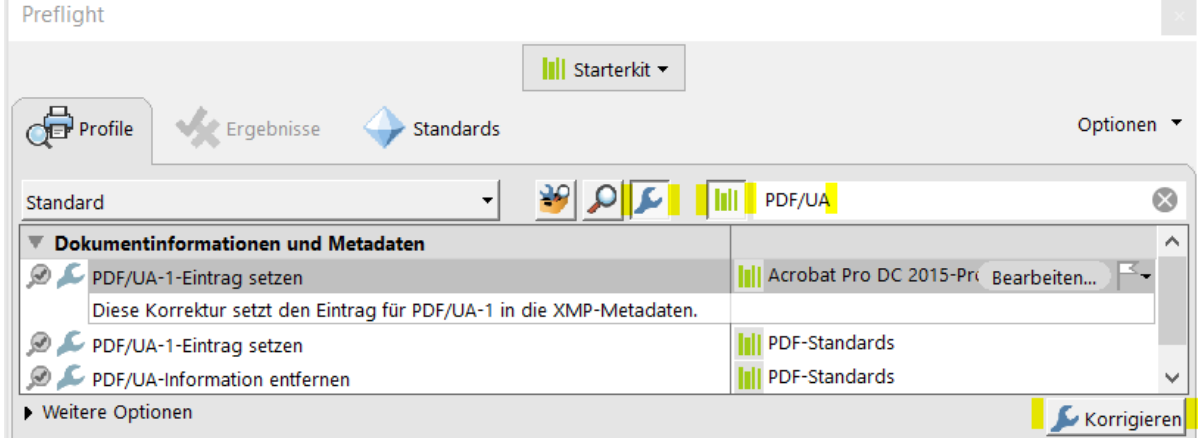

- 3. Im danebenliegenden Eingabefenster **PDF/UA** eingeben! Dazu bitte die genaue Schreibweise **PDF/UA** beachten!
- 4. Den Button **korrigieren** drücken und die Änderungen **im PDF speichern unter** wählen, womit **ein neuer Dateiname** vergeben werden sollte. Es eignet sich z.B. der Anhang pdfua.pdf

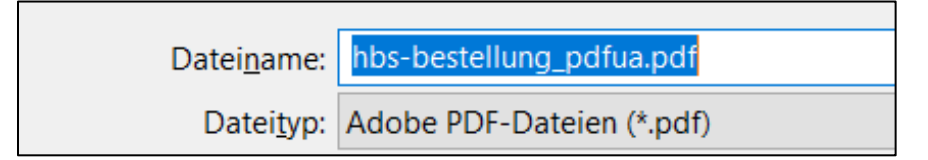

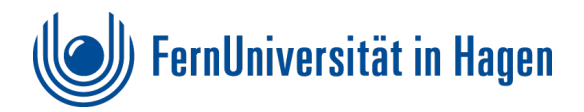

## <span id="page-24-0"></span>**Schrifteneinbettung mit Preflight Werkzeug beheben**

Dies lässt sich auch über das **Preflight Werkzeug** korrigieren. Bei dem Werkzeug die Buttons **Schraubenschlüssel** und **Balkendiagramm** aktivieren.

Durch Eingabe des Problems wie z. B. **Schriften** die "fehlende Schriftarten einbetten".

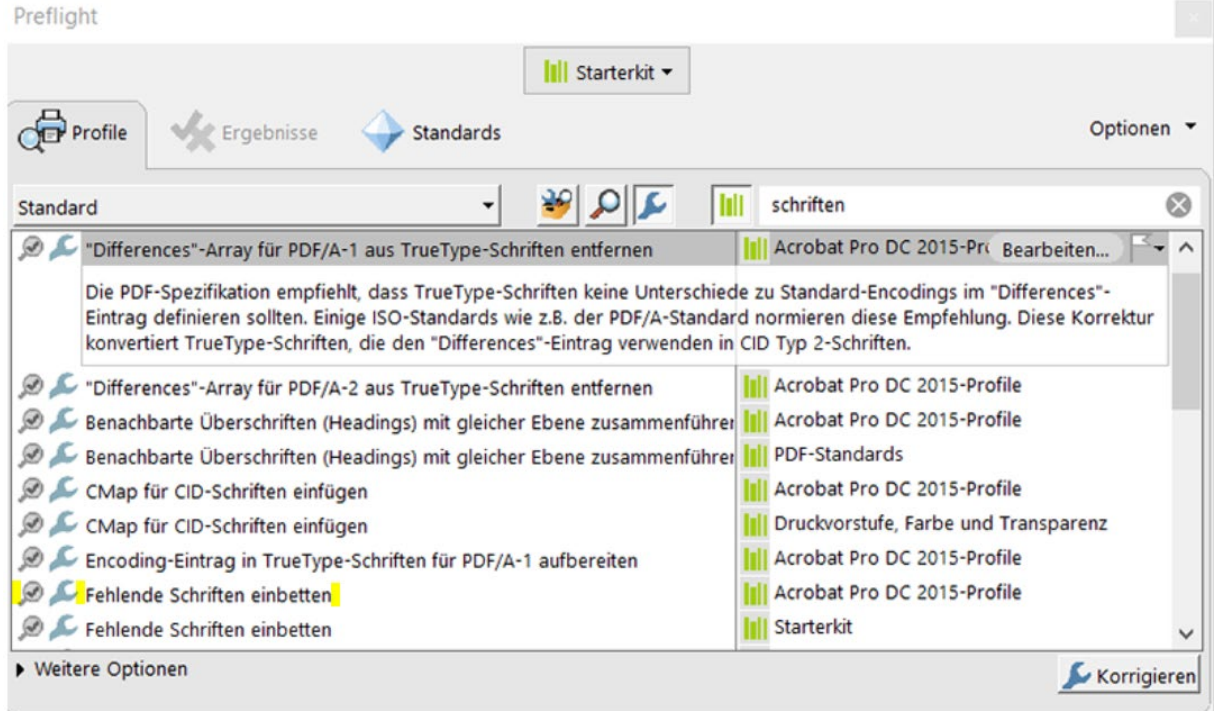

## <span id="page-24-1"></span>**Fehler bei Strukturelementen**

Hier wird es etwas komplizierter, da die Fehler richtig interpretiert werden müssen. Die Beseitigung der Fehler kann nur im Inhalt des Dokuments erfolgen. Dabei muss die Entscheidung getroffen werden, ob im Word Dokument oder im PDF Dokument der Fehler korrigiert wird oder werden kann.

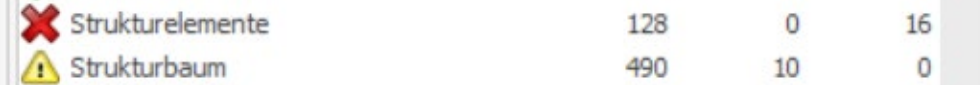

Häufig werden Fehler unter "Logische Struktur" bei Strukturelementen oder im **Strukturbaum** angezeigt.

Diese haben oft ihren Ursprung in **Überschriften**, die möglichst in der Worddatei behoben werden sollten, da sie meistens die Reihenfolge betreffen.

Häufiger sind jedoch **Tabellen** ursächlich für diese Fehlermeldungen und müssen **dann im PDF Dokument in Acrobat Pro** korrigiert werden. Dies geht zum einen über **Tags** und zum anderen über das **Barrierefreiheitswerkzeug**.

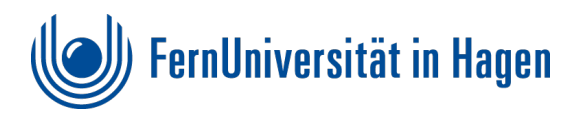

# <span id="page-25-0"></span>**Beispielhafte, typische Fehler und Warnungen im PAC**

## <span id="page-25-1"></span>**PAC Warnung: Strukturelement "Sect" als Basiselement verwendet**

Diese Warnung betrifft das ganze Dokument. Muss also zu Anfang in den Tageintrag mit Acrobat Pro korrigiert werden.

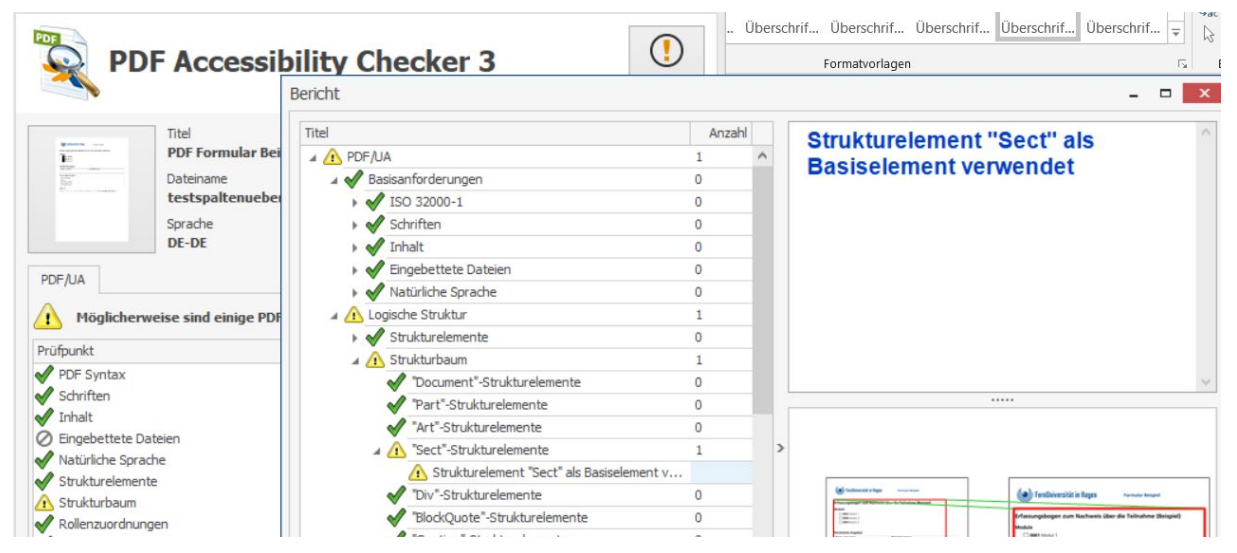

## **Lösung: Statt <Sect> (Abschnitt) wird <Document> (Document) benötigt!**

Der Eintrag **<Sect>** unter Tags durch Anwählen der Eigenschaften mit der rechten Maustaste korrigieren. Dazu wählen Sie im Objekteigenschaftenfensterstatt Abschnitt den Typ **Dokument** aus. Im Ergebnis wird unter den Tags **<Document>** zugewiesen.

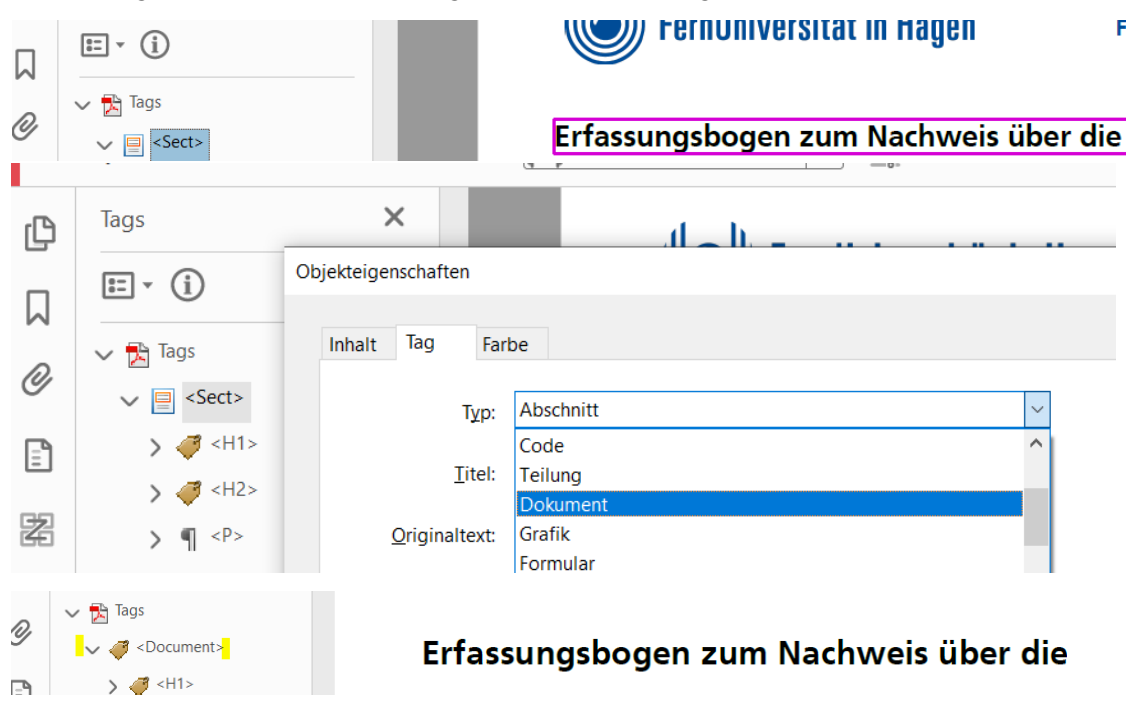

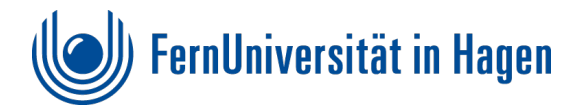

## <span id="page-26-0"></span>**PAC Fehler: Falsche Verwendung des "P" Strukturelements**

Bei der Generierung der PDF Datei können **leere <p> Tags** entstehen, die keinen Inhalt haben oder in der Tag Darstellung mit "PfadPfadPfad" gefüllt sind (ebenfalls ohne relevanten Inhalt).

## **Beispiel:**

[16] Pfad oder [17]

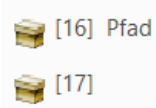

Dieser Fehler lässt sich nicht in der Worddatei beheben!

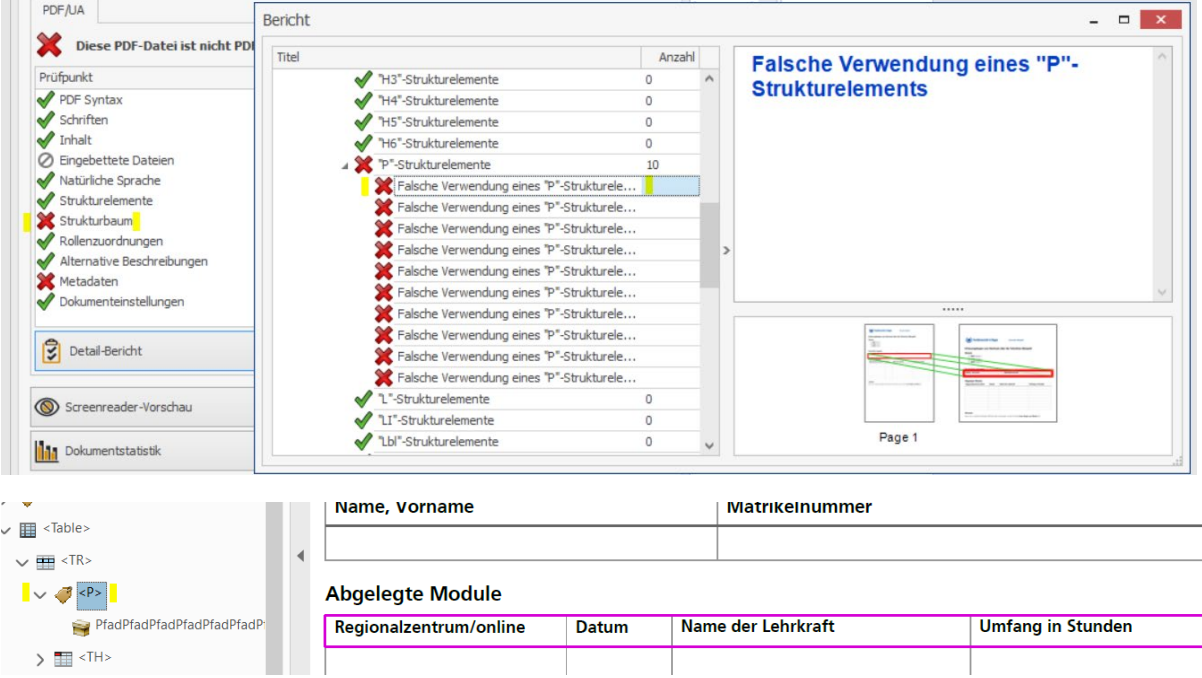

## **Lösung: Über Reihenfolgeansicht überflüssige leere Inhalte löschen**

#### **Hinweis**

Bei diesem Vorgehen vorsichtiges, stückweises Vorgehen mit speichern von Zwischenversionen ratsam! Überprüfen Sie das Ergebnis immer wieder im PAC, um dann weiter vorzugehen!

Im PDF wählen Sie zunächst die **Reihenfolgeansicht** und klappen die einzelne Seiten auf.

Bei der angezeigten Reihenfolge die **Kästen ohne relevanten Inhalt** (mit Pfad oder ganz ohne Inhalt) markieren und dann mit der "entf" Taste löschen!

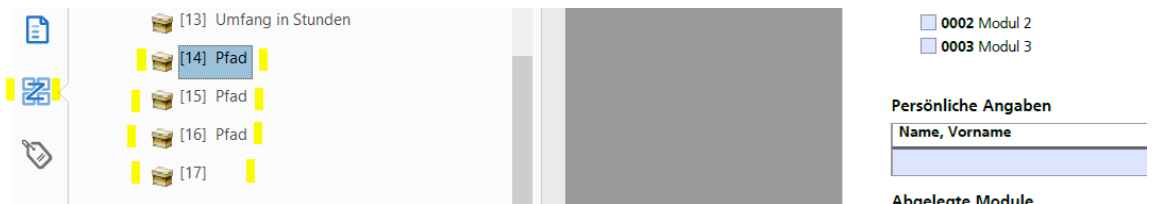

**Tipp:** Über die "strg" Taste lassen sich mehrere Elemente gleichzeitig markieren und löschen.

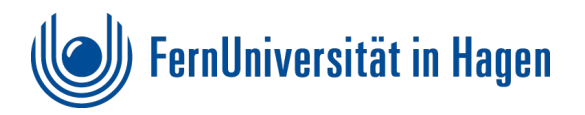

#### **PDF Hinweis zum Löschen von Tags unter Tags:**

Werden leere Bereiche über die Tags gelöscht, ist Vorsicht geboten, da dies zu einem nicht mehr reperablem Fehler in der Sytax des PDF führen kann.

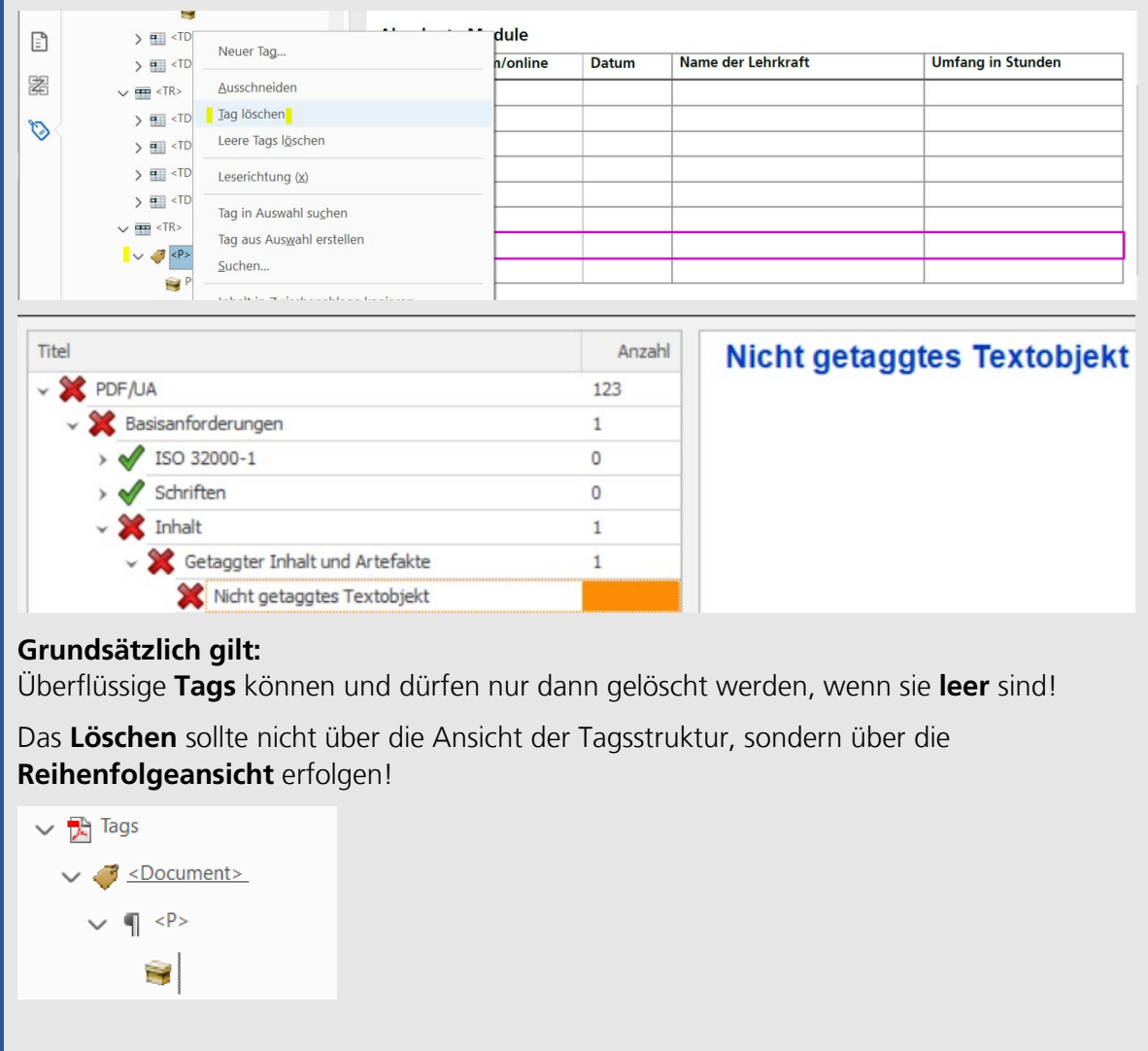

## <span id="page-27-0"></span>**Überarbeitung von Tabellenzellen in Acrobat Pro**

## **Richtige Zuweisung von Tabellenzellen mit Tags korrigieren**

Zunächst geht es darum unter **Tags** die Einstellungen zu **Tabellenüberschrift und Tabellenzellen** zu kontrollieren und ggf. richtig zu vergeben

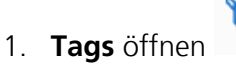

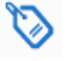

- 2. Tabelle über **Tagbaum** anwählen
- 3. Tagbaum ausklappen und zum entsprechenden **<TH>** oder **<TD>** navigieren

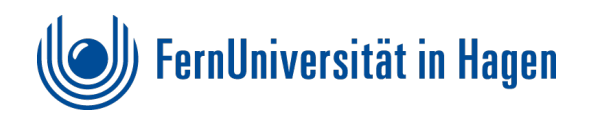

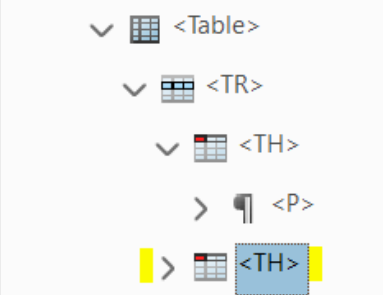

4. Mit **rechter Maustaste** auf **<TH>** oder **<TD>** gehen. Dann im aufgeklapptem Fenster **Eigenschaften** auswählen

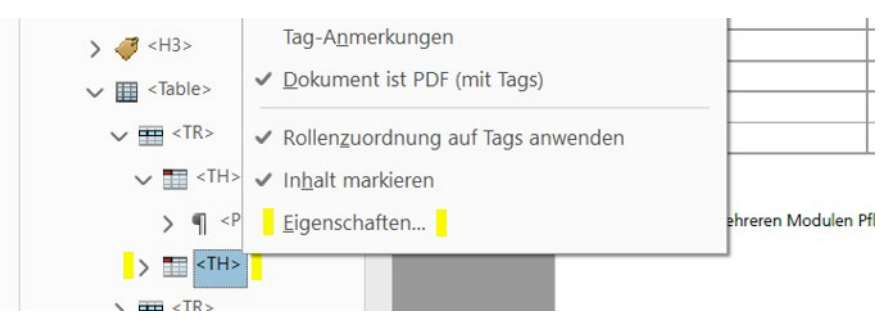

5. In dem Objekteigenschaftenfenster gewünschten Typ, **Tabellenüberschriftenzelle** oder **Tabellendatenzelle** anwählen.

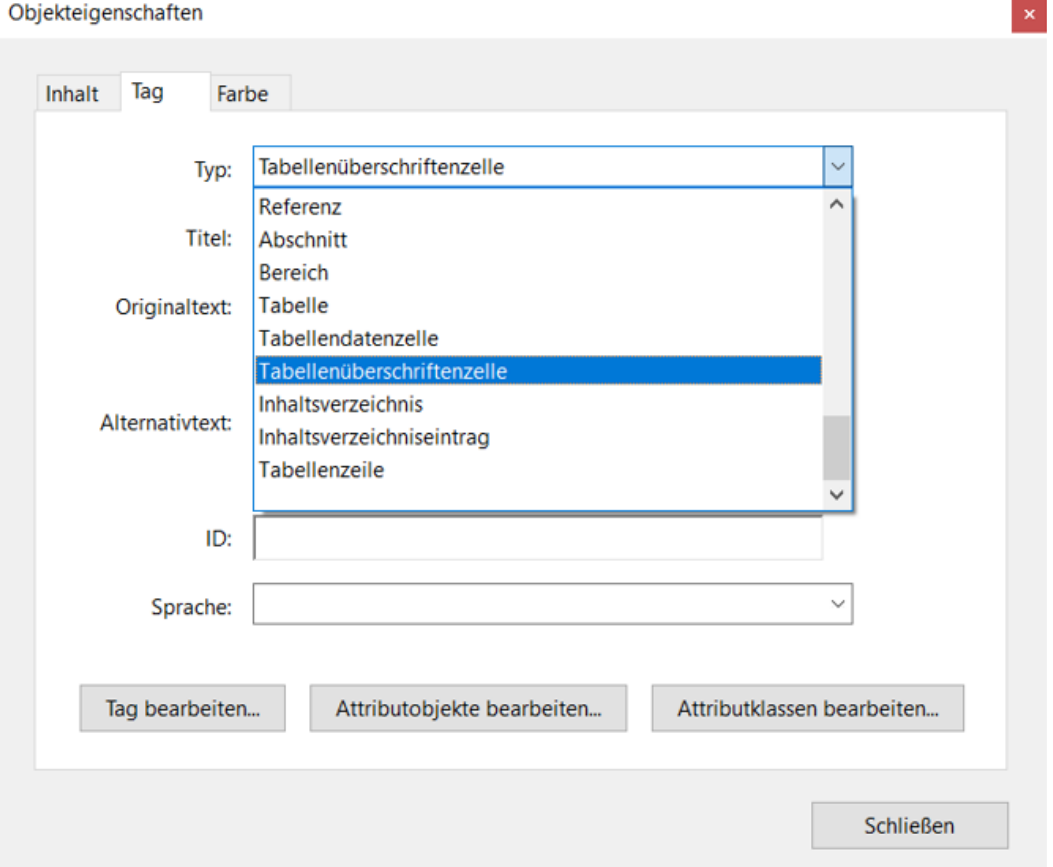

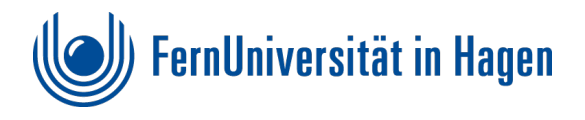

6. Je nach Tabellenstruktur der Kopfzeile müssen <thead> und <tbody> noch durch verschieben angepasst werden.

## **Problemfall: Spalten als Überschriftenzeile**

Dieser Fehler wird oft bei der Vergabe von Spalten als Kopfzeilen erzeugt, kann aber durch richtiges Zuweisen im Tagbaum korrigiert werden

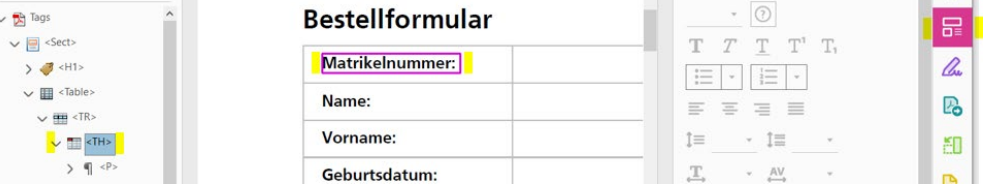

Nachdem die Bearbeitung abgeschlossen ist, kann es im PAC immer noch zur weiteren Fehlermeldung oder Warnungen kommen. Die Ursache liegt meistens in der **Zuordnung der Kopfzelle zur Zeile oder Spalte**, die **welche noch über das Barrierefreiheitswerkzeug** erfolgen muss.

Mehr dazu unter: [Tabellen korrigieren mit dem Barrierefreiheitswerkzeug](#page-30-0)

#### **Richtig Falsch Beispiel zur Kopfzeile als Spalte**

#### **Richtig!**

Die Spalte ist Überschriftenspalte ist durch fette Schrift hervorgehoben.

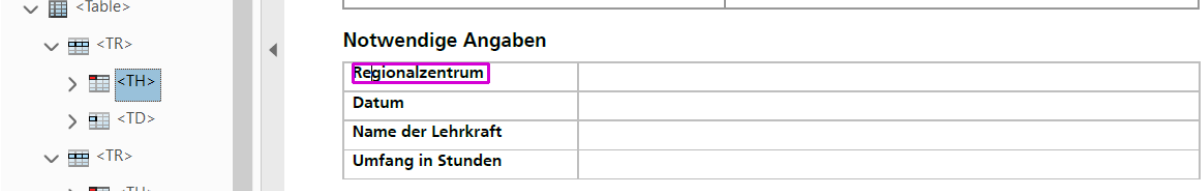

#### **Falsch!**

Die Tabelle hat zusätzlich eine Markierung der Überschriftenzeile, obwohl nur die Spalte hervorgehoben sein sollte.

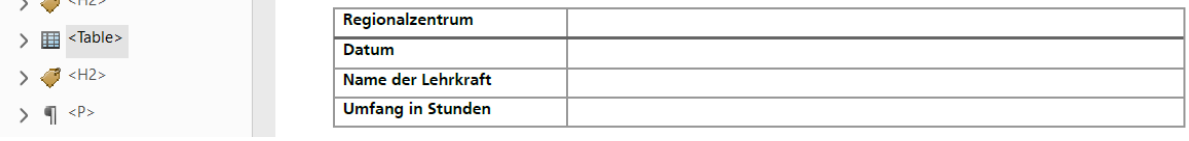

#### **Word Hinweis**

Einfaches Tabellenlayout in Word auswählen!

Bereits in der Worddatei ist die Auswahl eines einfachen Layouts der Tabelle besser geeignet, welches sich in der späteren Handhabbarkeit im PDF Dokuments zeigt. So können falsch angelegte Hervorhebungen für die Kopfzeile zu einem falschen Eindruck führen.

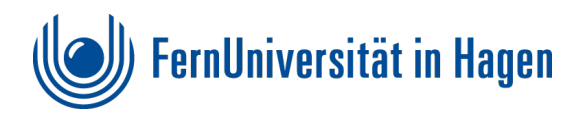

<span id="page-30-0"></span>**Tabellen korrigieren mit dem Barrierefreiheitswerkzeug** 

**PAC Warnung: Kopfzelle ohne zugewiesene Unterzellen** 

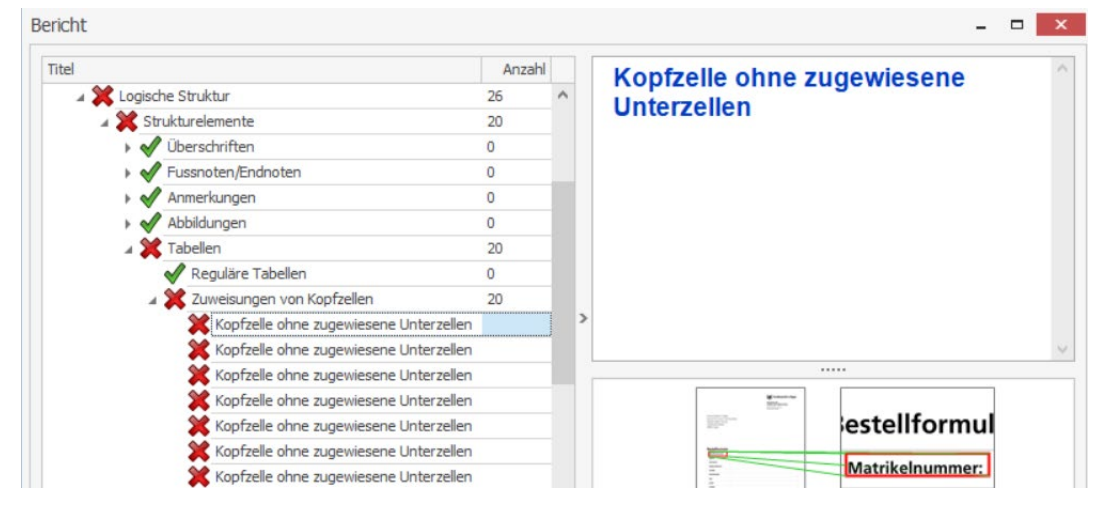

Sobald Tabellen im Dokument sind, wird dieser Fehler sehr oft angezeigt. Dies lässt sich in Acrobat Pro mit dem Werkzeug zur Barrierefreiheit beheben. Sollte dies noch nicht in Acrobat angezeigt werden kann es bei der Suche mit der Eingabe "Barrierefrei" ausgeführt werden.

Mit dem **Barrierefreiheitswerkzeug** können die **Eigenschaften von Tabellenzellen** richtig bestimmt und die Überschriftenzelle der Spalte und Zeile richtig zugeordnet werden.

1. Barrierefreiheitswerkzeug aus Werkzeugleiste anwählen

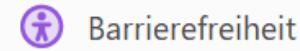

2. Zusätzlich als Unterstützung links in Acrobat die **Tags** dazunehmen

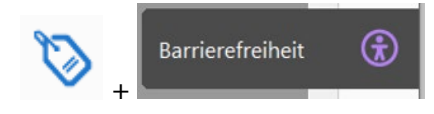

3. Lesereihenfolge anwählen

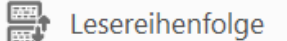

4. Im Leserichtungsfenster **Seiteninhaltsgruppen** anhaken, sonst kann der Tabelleneditor nicht aktiviert werden.

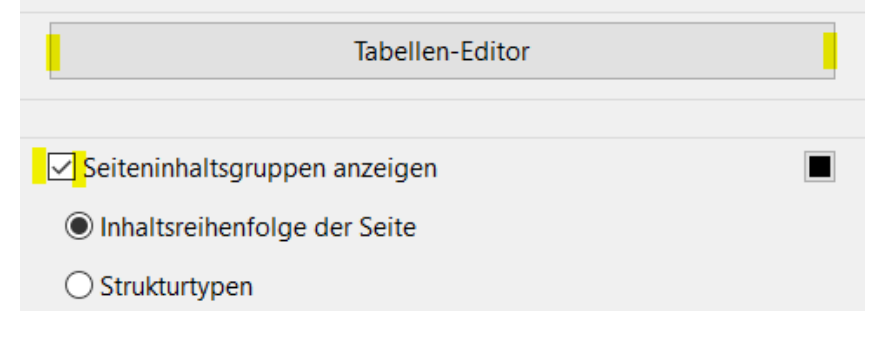

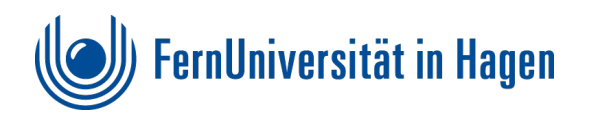

5. Tabelle markieren (wenn der Cursor Hand erscheint, klicken)

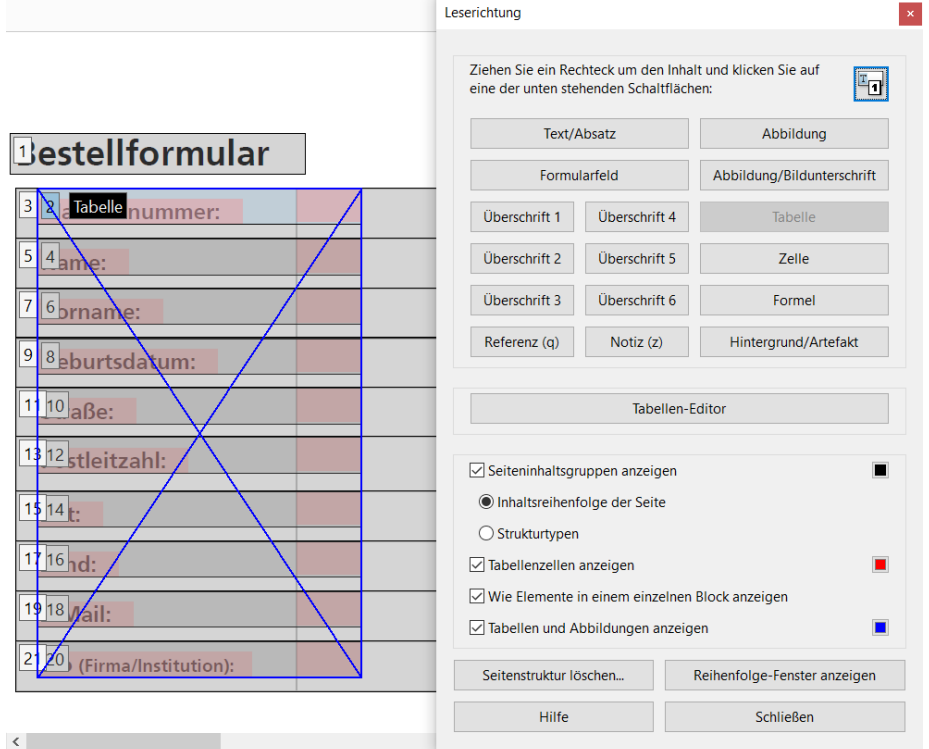

6. Tabellen-Editor aktivieren

Tabellen-Editor

7. Auf entsprechende Zelle gehen und **mit rechter Maustaste** "Eigenschaften" anklicken

Matrikelnummer:

Eigenschaften der Tabellenzellen...

8. Typ **Überschriftenzelle** oder **Datenzelle** überprüfen und ggf. korrigieren

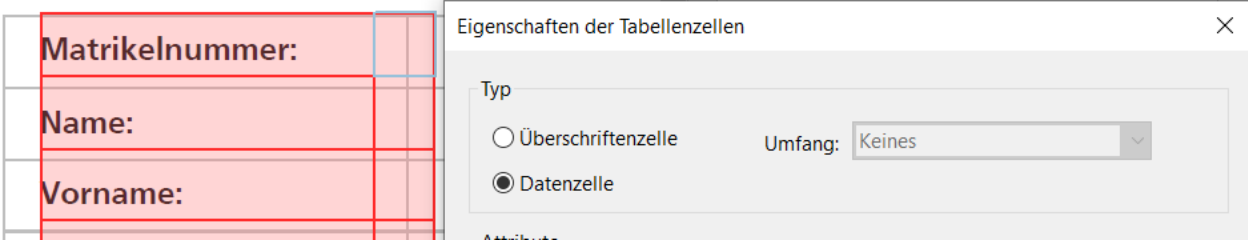

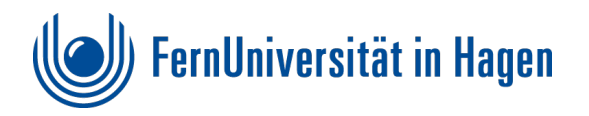

9. Bei Überschriftenzelle **Spalte, Zeile** oder **Beides** auswählen. Der Eintrag **Keines** wird als Fehler im PAC angezeigt!

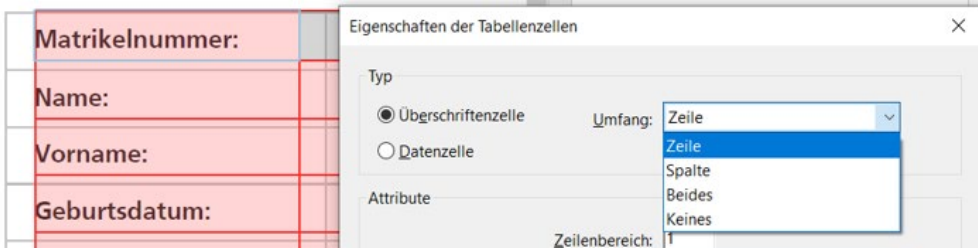

10. Jede Zelle soll auf die Richtigkeit des Status Überschriftenzelle oder Datenzelle überprüft und ggf. korrigiert werden.

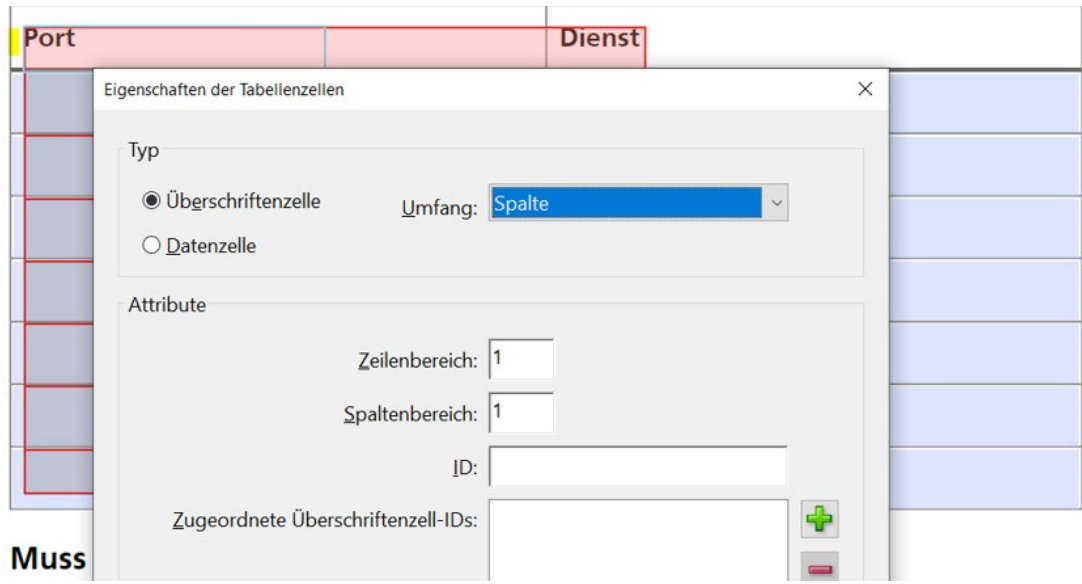

11. Anschließend die Änderungen im PDF Dokument speichern.

## **Zusätzliche Überprüfung in der Vorschau des PAC**

Nicht immer können alle Formatierungen im Detailbericht des PAC richtig interpretiert werden, da er nur über die Struktur und nicht inhaltlich bewertet. Daher sollte parallel **die Struktur in der Vorschau des PAC** überprüft werden.

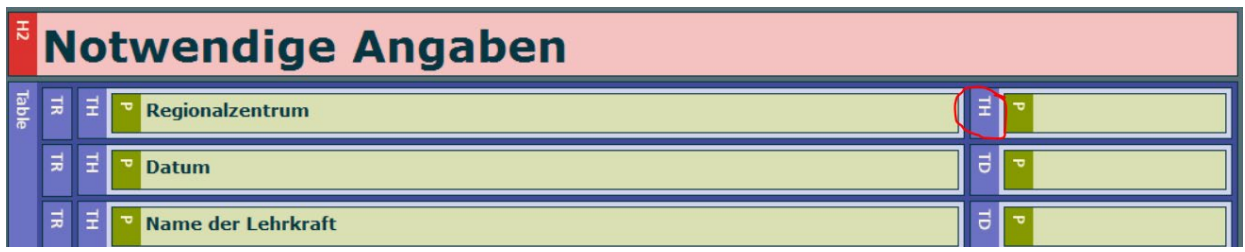

#### **Hinweis:**

Die richtige Bewertung bzw. Positionierung von **TD** und **TH** können inhaltlich nur Korrekturlesen richtig bewertet werden.

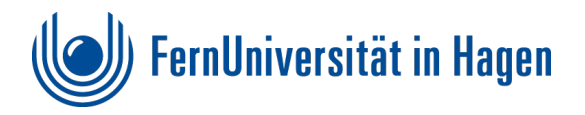

## **Fehlerfreie PAC Anzeige als Basis für ein Dokument zur Formularerstellung**

Erst, wenn im **PAC keine Fehler** mehr angezeigt werden und die Struktur in der **Screenreader-Vorschau** des PAC **überprüft** wurde, sollte mit der eigentlichen Formularerstellung begonnen werden. Dazu ist es ratsam einen **neuen Dateinamen** zu vergeben.

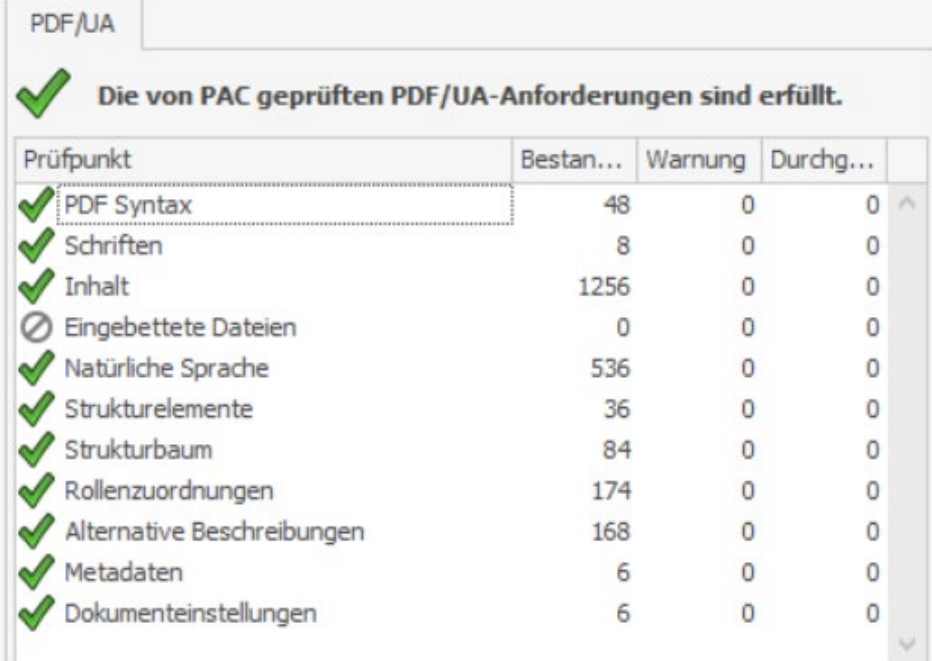

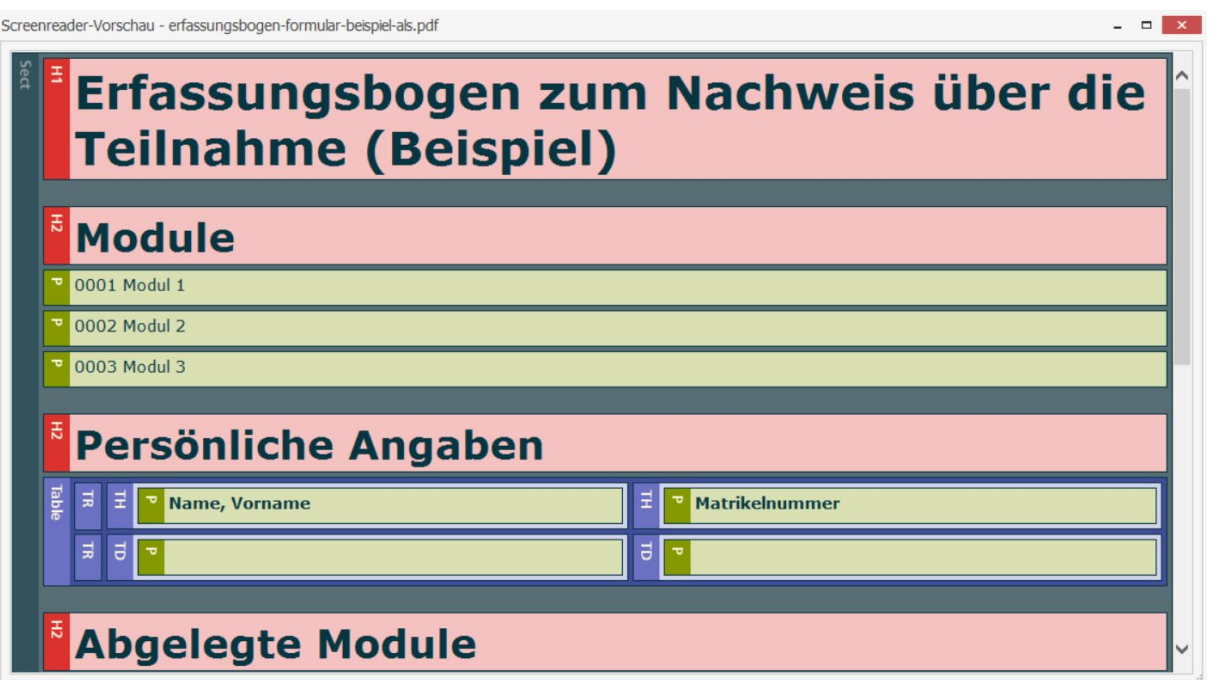

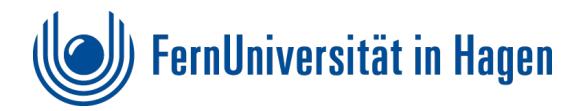

# <span id="page-34-0"></span>**Formularfeld -erstellung und -bearbeitung in Acrobat Pro**

#### **Hinweise:**

Der Acrobat Reader reicht für diese Aktionen nicht aus!

Um eine Fehlerverschleppung zu vermeiden öfter mit "speichern unter" arbeiten und verschiedene Versionen erzeugen.

Bei den Formularfeldern empfiehlt sich ein stückweises Vorgehen!

## <span id="page-34-1"></span>**Vorbereitung**

1. Vorbereitetes PDF öffnen und im Menüband rechts "Mehr Werkzeuge" anwählen

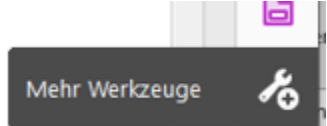

2. dann "**Formular vorbereiten**" **hinzufügen**

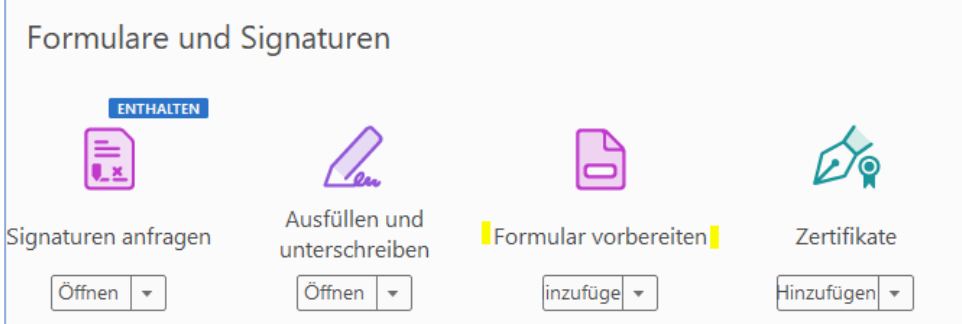

a. Button "**Formular vorbereiten**" **oder Formulare aktivieren**

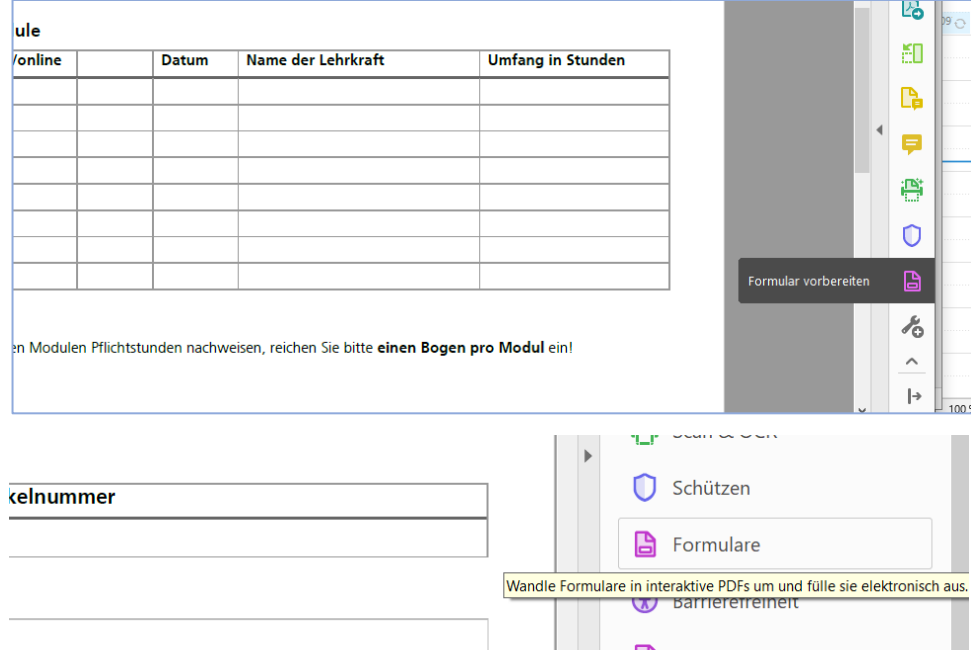

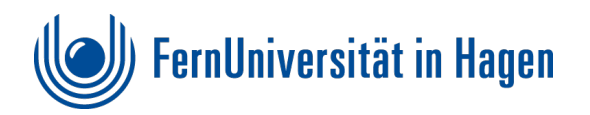

b. Die **automatische Erkennung** von Formularfeldern **Starten** 

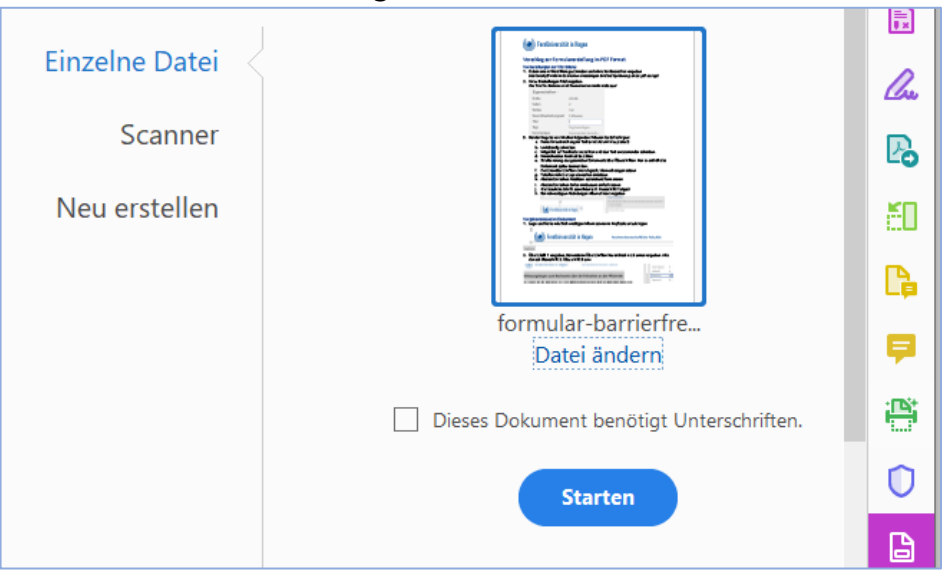

#### c. **Formularfelderkennung:**

Die leeren Felder werden als Eingabefelder erkannt und bekommen automatisiert Namen.

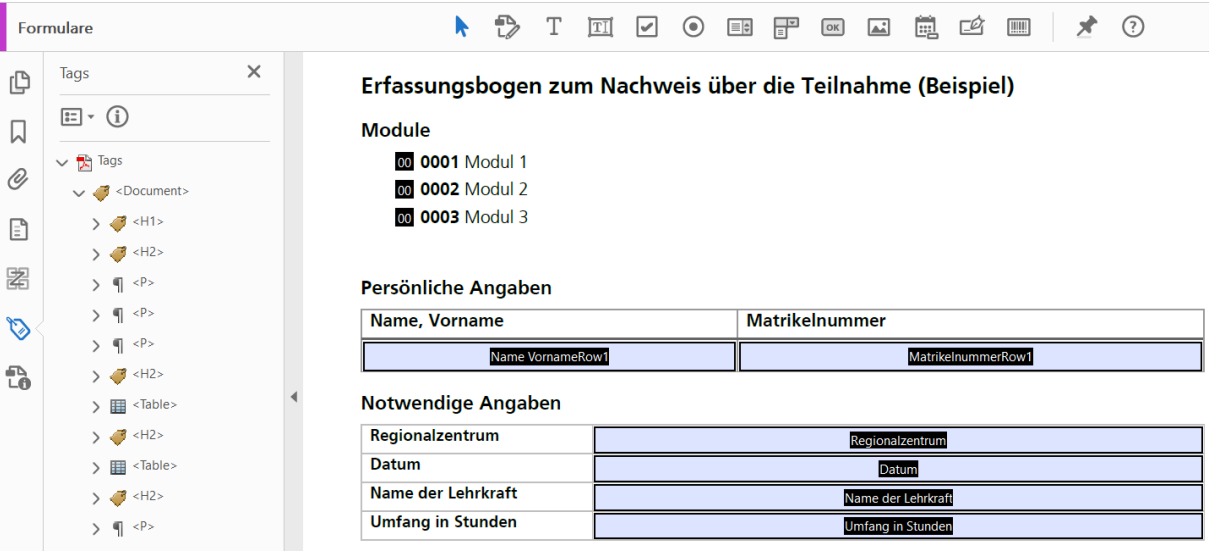

d. Die vergebenen Namen können Sie im Nachhinein über die rechte Maustaste ändern.

Nachdem die Formularfelder in Acrobat Pro vorbereitet und automatisch vergeben wurden ist eine weitere Bearbeitung in Acrobat Pro notwendig!

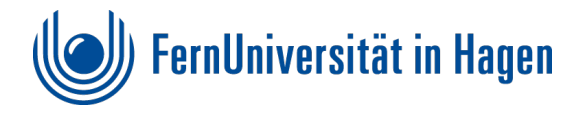

## <span id="page-36-0"></span>**Formularfeldbearbeitung in Acrobat Pro**

## **Felder überprüfen und benennen**

1. Bei der automatischen Erstellung der Eingabefelder kann es zu falschen Interpretationen der Felder kommen.

**Checken** Sie zunächst, ob in Ihrem Dokument **überflüssige Felder** erkannt wurden. Dies kann z.B. innerhalb von Tabellenzellen der Fall sein. Überflüssige Formularfelder können Sie über **"entf Taste**" einfach **löschen**.

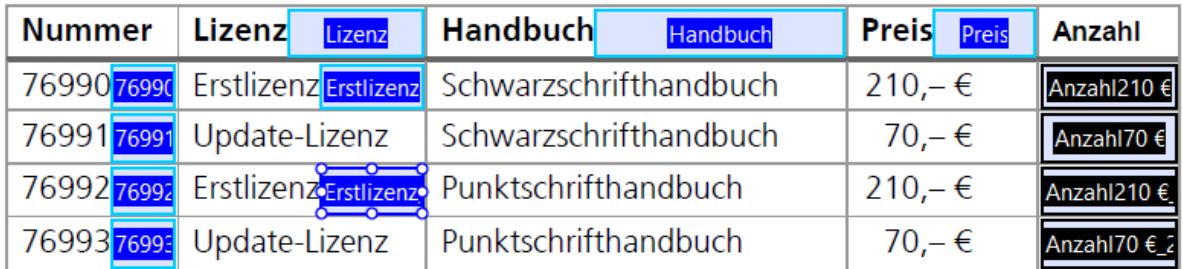

2. Die Felder **Name** und **QuickInfo** werden automatisiert benannt und mit "Row1, Row2... usw. ergänzt. Namensdoppelungen werden mit **Row1, Row2** usw. ausgeschlossen. So entstehen keine Doppelungen der Namen.

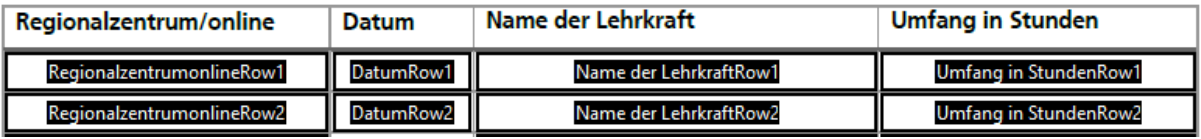

- 3. **Die Textfeld- Eigenschaften** lassen sich Doppelklick auf das Feld ändern in dem aufgehenden Fenster können Sie unter dem Reiter **Allgemein** den **Namen** und die **Quickinfo** umbenennen.
- 4. Tabellenbeispiel **Name, Vorname**.

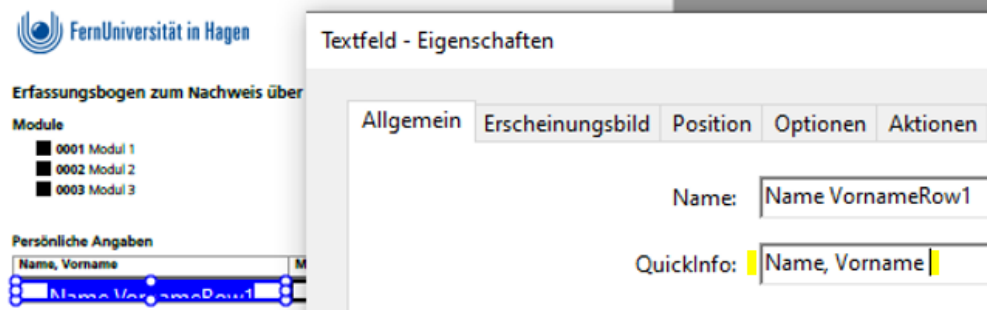

Alle Formularfelder benötigen den Eintrag **Name** und **Quick Info**.

## <span id="page-36-1"></span>**Erscheinungsbild der auszufüllenden Formularfelder formatieren**

## **Schriften**

## **Hinweis:**

Es empfiehlt sich **einfache Schrifttypen** wie z.B. Helvetica und einen nicht zu kleinen Schriftgrad (ab 10 Punkt) zu verwenden. Zudem sollte die Textfarbe möglichst bei schwarz belassen werden um hinreichenden Kontrast zu gewährleisten und ein ggf. erstellter Ausdruck gut lesbar ist.

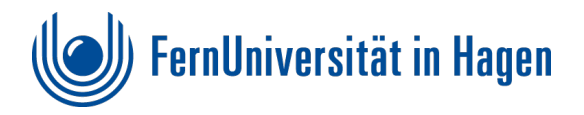

Um passende Größen in den Einträgen zu generieren, kann das Erscheinungsbild nachträglich bearbeitet werden. Schriftart und Schriftgröße wird in den auszufüllenden Feldern der Ausgabe identisch dargestellt. Dazu sind folgende Vorbereitungen nötig:

1. **Textfeld(er) markieren** - über die rechte Maustaste **Eigenschaften** anwählen - dann unter dem Reiter **Erscheinungsbild** den gewünschten **Schriftgrad und Schrifttype** bestimmen.

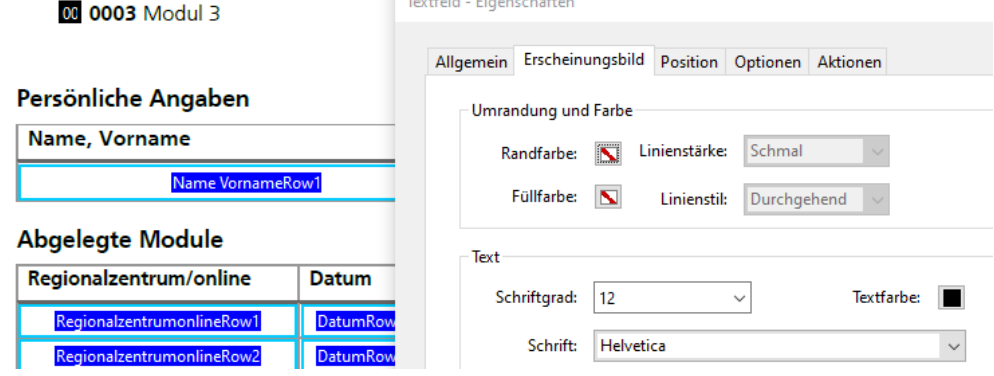

2. Unter dem Reiter **Optionen - Ausrichtung - links** anwählen. Dies hat den Vorteil, dass die Eingaben immer links ausgerichtet an der gleichen Stelle

positioniert werden und die Ausrichtung nicht mittig hin und her springt.

Textfeld - Eigenschaften

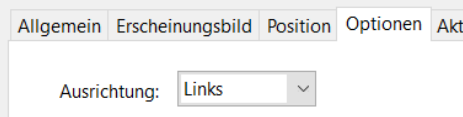

## **Checkboxen**

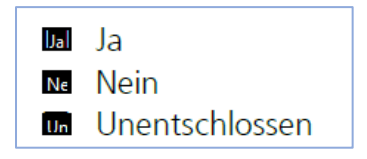

- 1. Die in Word erstellten leeren **Checkboxen** zunächst mit entsprechender **QuickInfo** (z.B. ja, nein, unentschlossen) versehen.
- 2. Unter Optionen lassen sich die entsprechende **Kontrollkästchen-Eigenschaften** vergeben. Diese Stile verweisen auf das Zeichen, welches später beim Anwählen der Checkbox angezeigt wird.

Zur Auswahl stehen: Häkchen. Kreis, Kreuz; Karo, Quadrat und Stern.

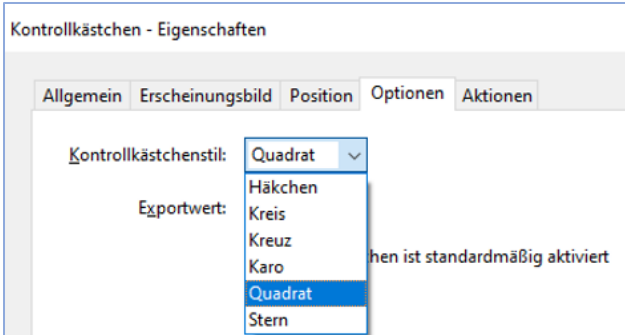

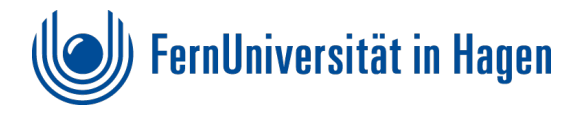

## <span id="page-38-0"></span>**Reihenfolge der Formularfelder**

Unter **Felder** im rechten Bildschirm wird die **Reihenfolge der Formularfelder** dargestellt. Die Formularfeldreihenfolge ist wichtig, damit das Formular in der richtigen Reihenfolge ausgefüllt wird, wenn über die **Tab-Taste von Feld zu Feld** gesprungen wird. Unter **Felder** kann die Reihenfolge **überprüft** und ggf. **durch verschieben korrigiert** werden.

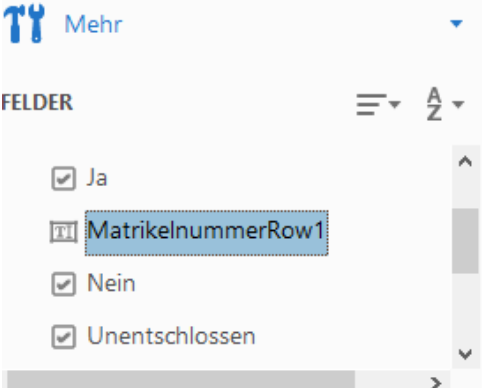

Wenn alle Felder entsprechend bearbeitet wurden speichern Sie das Dokument um die Feldeinträge und Formatierungen zu sichern.

#### **PDF Hinweis:**

Übernahme von Formularfeldern über kopieren und einfügen

Es ist möglich bereits vorhandene Formularfelder im PDF Dokument zu markieren und dann mit "kopieren und einfügen" in ein anderes Dokument zu platzieren.

Dieses Verfahren eignet sich vor allem bei ähnlichen Formularen, die die gleichen oder ähnliche Eingabefelder benötigen!

Ein hoher Arbeitsaufwand durch die Benennung der Felder lässt sich so reduzieren.

## <span id="page-38-1"></span>**Überprüfung in einer Testdatei**

Zur Überprüfung kann schon jetzt das Dokument als Testdatei gespeichert werden. Kontrollieren Sie durch eine Testeingabe die Formatierungen der Einträge in dem PDF Formular.

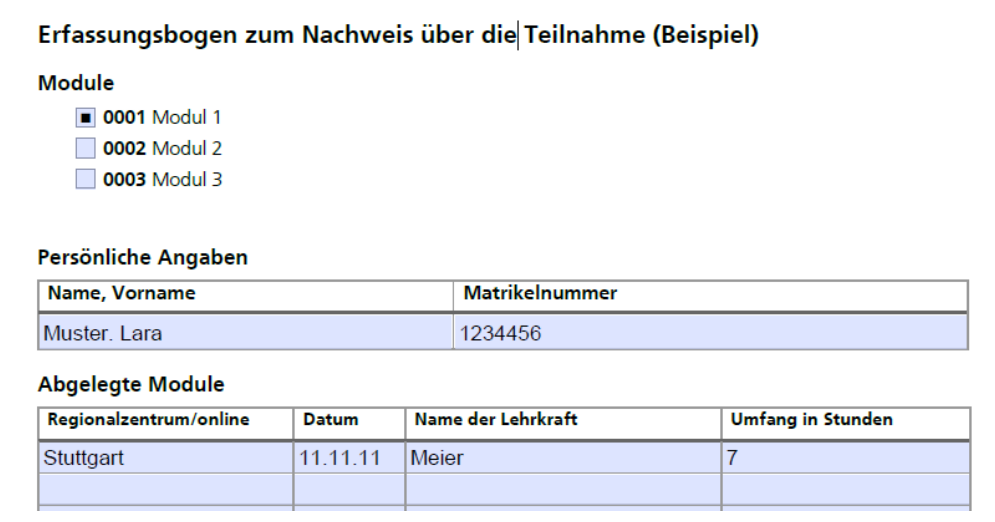

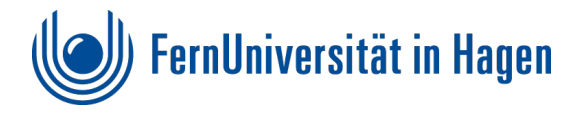

Zur Überprüfung der richtigen Reihenfolge **springen** Sie mit der Tastatur über die **Tab-Taste** von Feld zu Feld! Tippen Sie **beliebigen Text** in die **Eingabefelder**, um so die Richtigkeit der vergebenen **Formatierungen** zu kontrollieren.

Wenn der "Testlauf" gut funktioniert, haben wir eine sehr gute Ausgangsdatei für die letzten Schritte, um das Formular endgültig barrierefrei umzusetzen.

Hierzu sind noch ein paar Schritte in Acrobat Pro notwendig. Zur Fehlererkennung nehmen wir wie zuvor, den PAC zur Hilfe.

## <span id="page-39-0"></span>**Überprüfung der Formularfelder im PAC**

## **Die Überprüfung im PAC wird nach der Formularerstellung Fehler erkennen!**

Mögliche Fehlermeldungen werden in dem folgenden Kapitel aufgeführt und deren Beseitigung beschrieben. Diese Beschreibungen basieren auf Erfahrungen und erheben keinen Anspruch auf Vollständigkeit.

## **PAC Fehlermeldung: "Widget"-Anmerkung nicht innerhalb eines "Form"-Strukturelements**

Bei dem Fehler im PAC "Widget"-Anmerkung nicht innerhalb eines "Form"-Strukturelements angezeigt wird, **fehlt** wahrscheinlich die **Kennzeichnung des Formularfeldes**. Dies kann nur in **Acrobat Pro mit dem Barrierefreiheitswerkzeug** erfolgen.

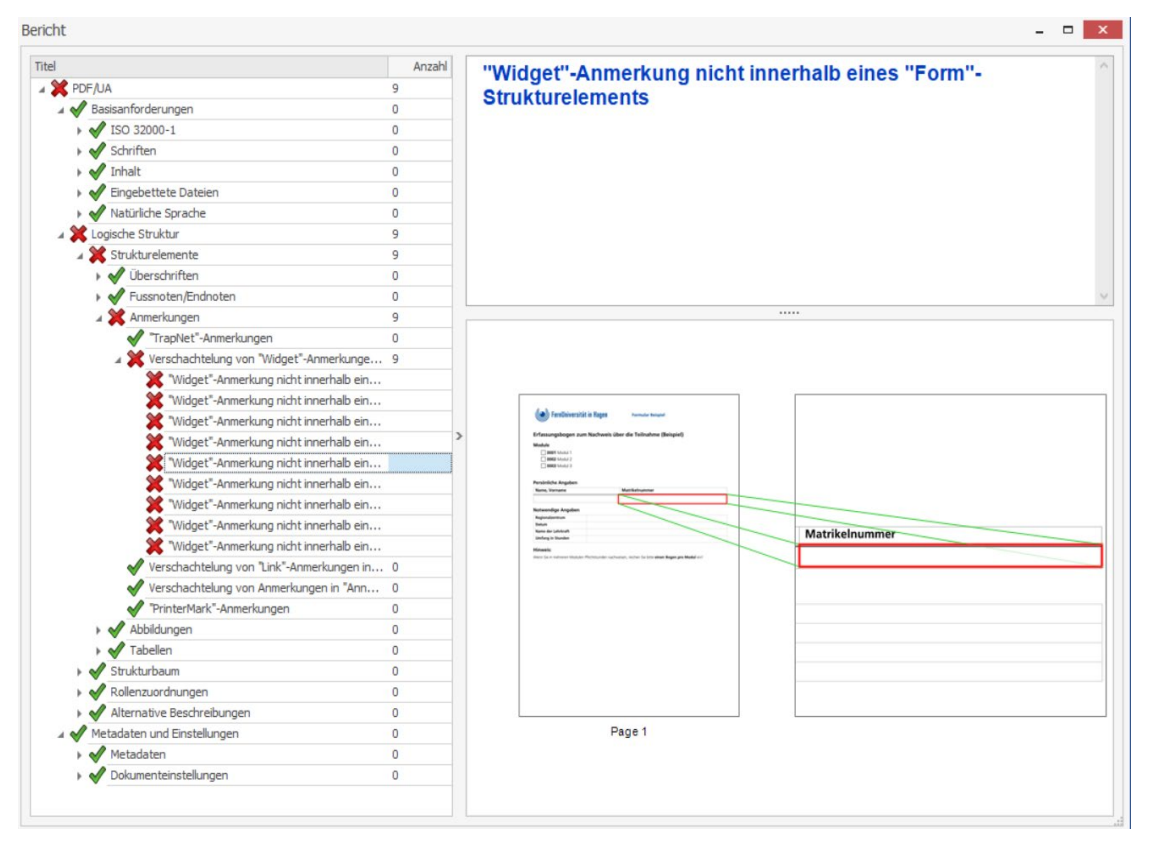

## **Lösung:**

## **Formularfelder in Acrobat Pro mit dem Barrierefreiheitswerkzeug ausweisen**

Alle auszufüllende **Formularfelder** müssen durch **ziehen über den entsprechenden Bereich entsprechend markiert** werden. Dies ist allerdings nicht immer ganz einfach, da bei dem

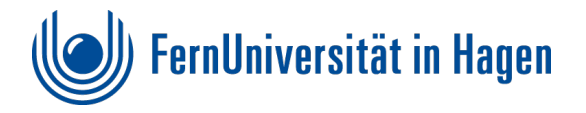

Markieren durch Ziehen, **weitere Elemente mit markiert** werden können. Wichtig ist, dass jeweils **nur der einfache Rahmen** als Formularfeld ausgewiesen wird.

Dies etwas kompliziert und arbeitsintensiv und es muss sehr genau gearbeitet werden.

#### **Vorgehensweise:**

1. **Barrierefreiheitswerkzeug** auswählen

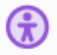

2. **Leserichtungsfenster** auswählen

Lesereihenfolge

Zur besseren Sichtbarkeit der Markierungen empfiehlt sich im Leserichtungsfenster die Anzeigeoptionen wie z.B. "Seiteninhaltsgruppen, Tabellenzellen, Tabellen und Abbildungen" auszublenden.

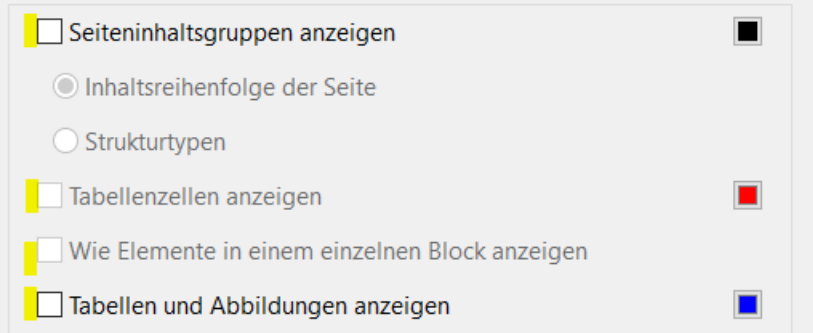

Im Dokument **mit der Maus** in der **richtigen Reihenfolge**, wie das Formular ausgefüllt werden soll, über den gewünschten Formularfeldbereich ziehen. Am besten wird mit dem Ziehen **außerhalb der Tabellenzelle** begonnen.

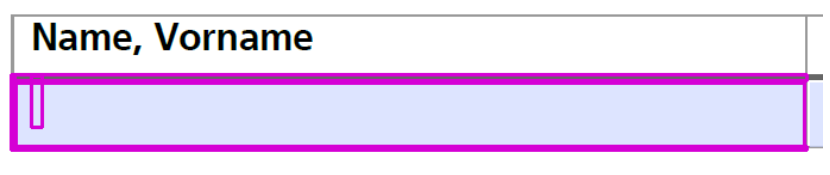

3. Wenn mehrere Felder aktiviert sind lassen sich diese mit Aktivierung der **Strg - Taste** und **erneuten Ziehen über z.B. eine überflüssige Linie wieder entfernen!** Also, die Strg Taste drücken und gleichzeitig mit der Maustaste über "nicht **gewünschte Linien" ziehen**, so dass wirklich nur noch1 Rahmen übrigbleibt!

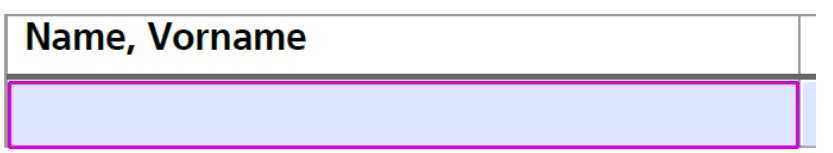

4. Dieses **markierte Feld** dann **als Formularfeld** im **Leserichtungsfenster** markiert.

#### Persönliche Angaben

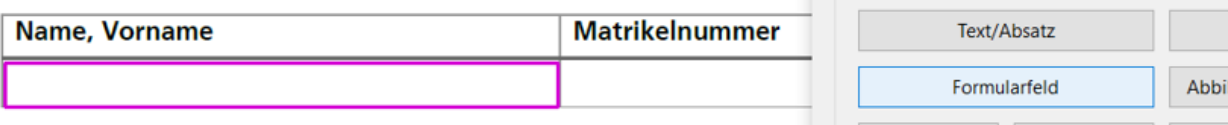

eine der unten stehenden Schaltflächen:

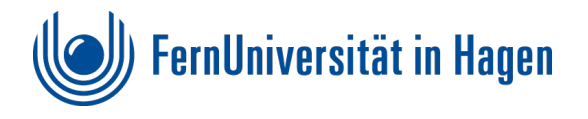

## **Beispiel: Auswahlbox**

1. Bei der Markierung der Auswahlbox empfiehlt sich eine **starke Vergrößerung** und das **"haargenaue" Ziehen mit der Maus** über das Feld, damit nur das Formularfeld markiert wird.

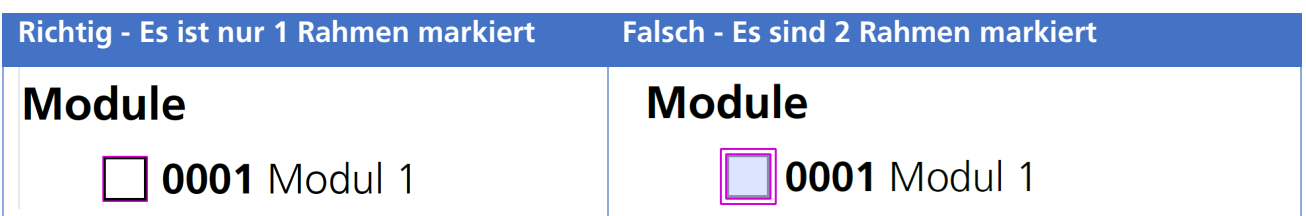

2. Wenn der Rahmen einfach markiert ist im **Leserichtungsfenster als Formularfeld** ausweisen.

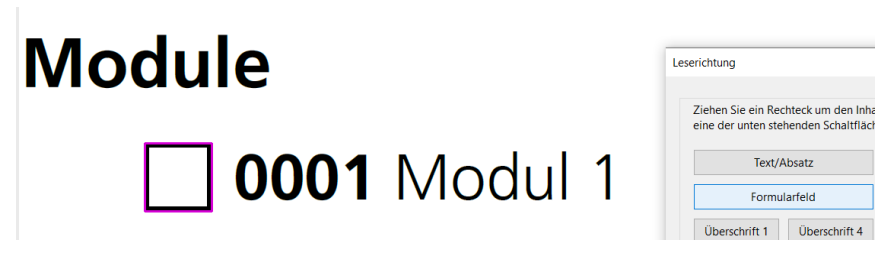

3. Wenn alle benötigten Felder als Formularfelder ausgewiesen sind und entsprechende Optionen eingegeben wurden bietet es sich an die **Datei erneut unter neuem Namen** zu **speichern**.

#### **Hinweis**:

Jedes Formularfeld muss als Formularfeld ausgewiesen werden! Die Kennzeichnung der Felder kann nur Feld für Feld erfolgen und ist an dieser Stelle sehr arbeitsintensiv.

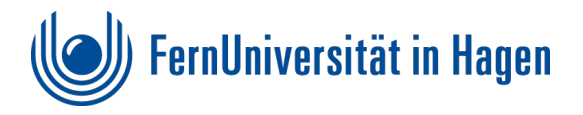

## <span id="page-42-0"></span>**Richtige Positionierung der Formularfelder**

Im Strukturbaum des PAC können nach der Kennzeichnung der Formularfelder noch Warnungen und Fehler auftauchen, die nachfolgend beschrieben werden.

## **Es gibt 2 Warnungen bzw. Fehleranzeigen im AC die auf dieses Problem hindeuten:**

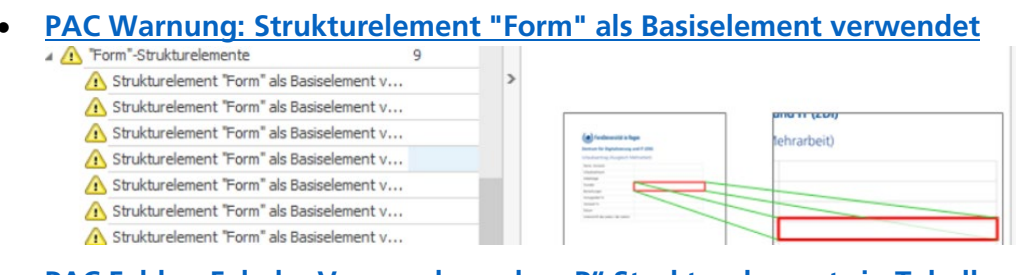

**[PAC Fehler: Falsche Verwendung des "P" Strukturelements in Tabelle](#page-43-1)** 

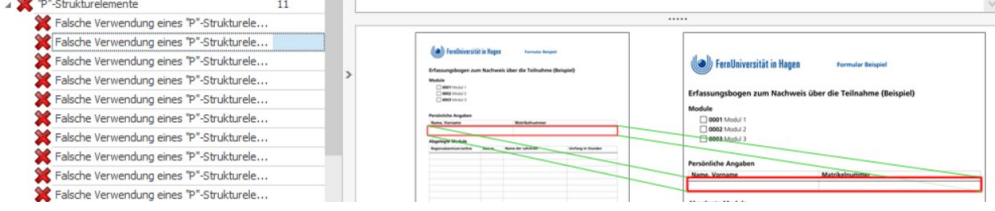

## **PAC Warnung: Strukturelement "Form" als Basiselement verwendet**

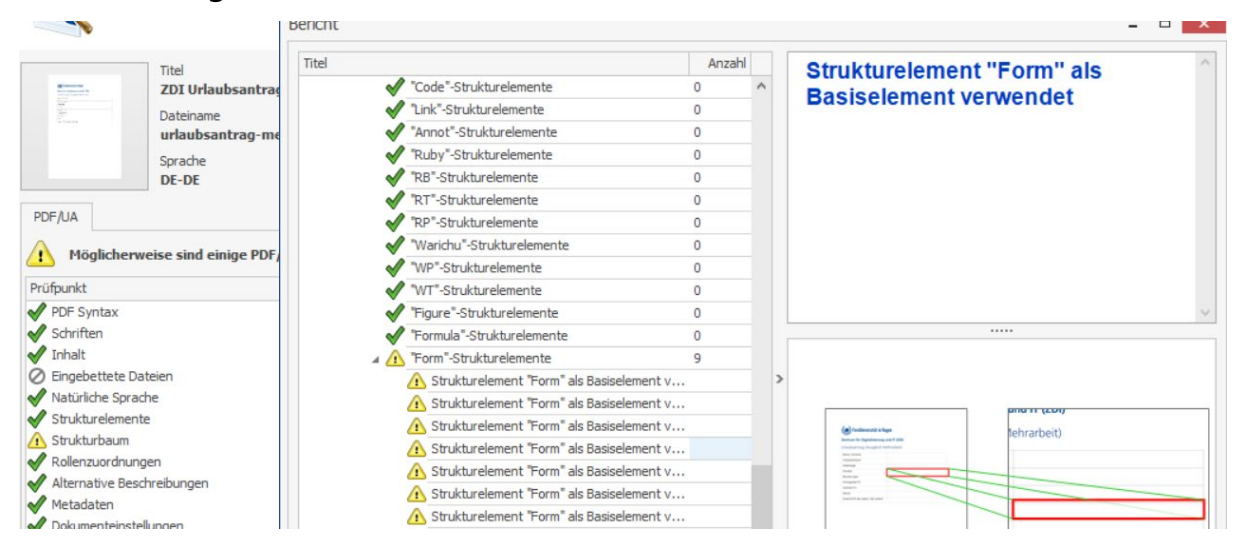

<span id="page-42-1"></span>**Anzeige der falschen Positionierung des Formularfeldes in der PAC Vorschau** 

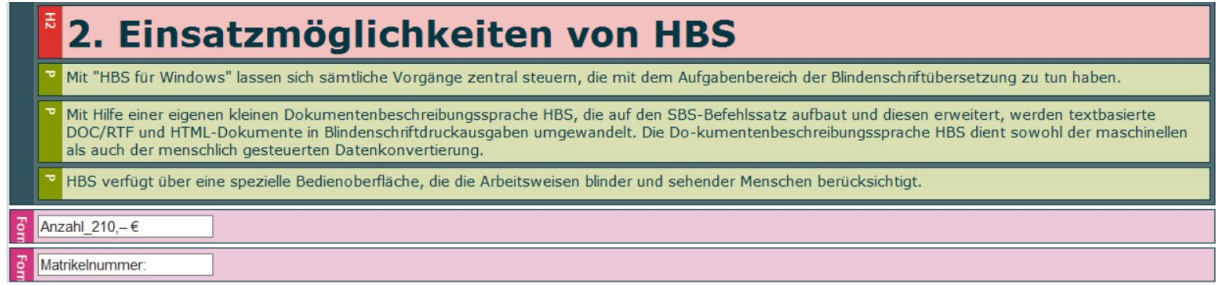

In der Vorschau erkennen Sie die falsche Positonierung dadurch, dass die Formularfelder est am Ende angezeigt werden und **nicht** innerhalb eine **<p> Tags** eingebunden sind.

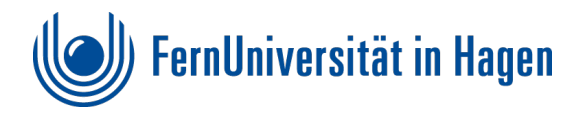

Die Formularfelder sind noch nicht an Ihrer richtigen Position, welches durch die Fehlermeldung: "Falsche Verwendung des "P" Strukturelements in Tabelle" dokumentiert wird.

## <span id="page-43-1"></span>**PAC Fehler: Falsche Verwendung des "P" Strukturelements in Tabelle**

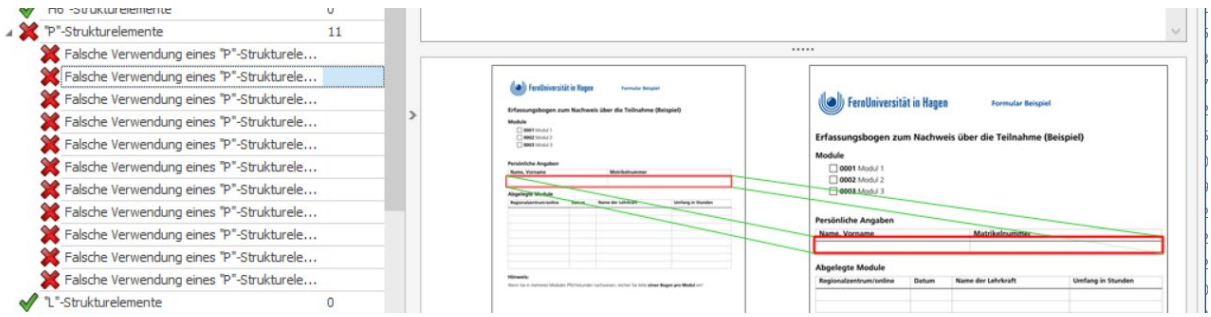

*Die Formularfelder sind noch nicht an der richtigen Stelle positioniert.*

Die Formularfelder müssen noch im Tagbaum an die **richtige Stelle innerhalb des <P> Tags** positioniert werden, da ein **"blockbildendes Elternelement",** wie z.B. **<P>** benötigt wird.

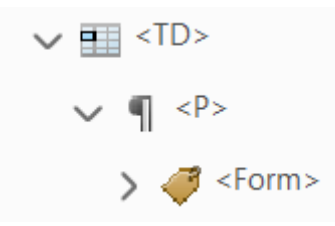

## <span id="page-43-0"></span>**Richtige Positionierung der Formularfelder im Tagbaum**

## **Überprüfung der Positionierung der Formulartags in Tags**

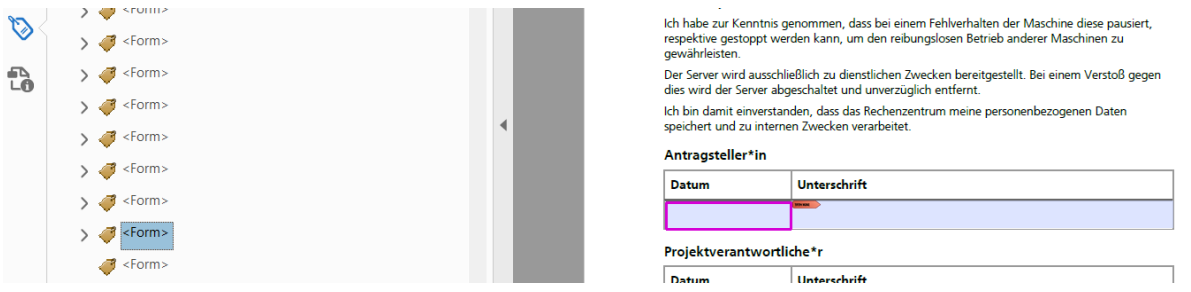

Die Überprüfung der Reihenfolge Tags erfolgt in Tags.

## **Richtige Positionierung der <Form> Tags**

Durch **Ausschneiden und Einfügen** (z. B. mit rechter Maustaste oder **strg x** und **strg v**). können Tags richtig positioniert werden. Aber auch über **Drag & Drop** durch **ziehen an die richtige Stelle** kann die Positionierung erfolgen, ist aber bei langen Dokumenten nicht so einfach umzusetzen.

## **Tipp:**

Das Verfahren des **Auschneiden und Kopierens** eignet sich besonders bei einem langen, verschachtelten Tagbaum.

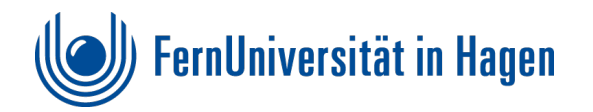

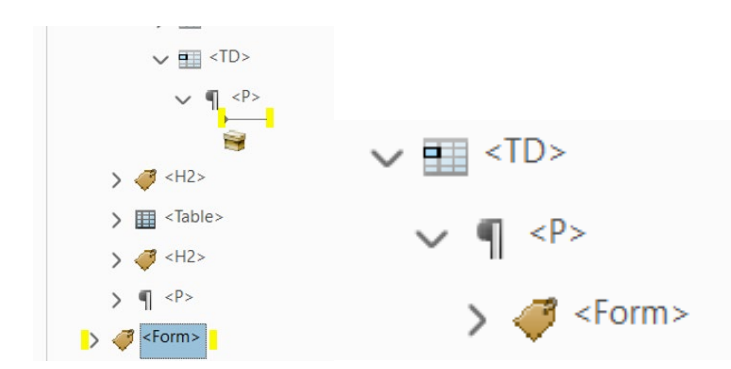

## <span id="page-44-0"></span>**Tagansicht im PDF in Acrobat Pro**

## **Beispiel: Richtige Positionierung des Formularfeldes im Tagbaum**

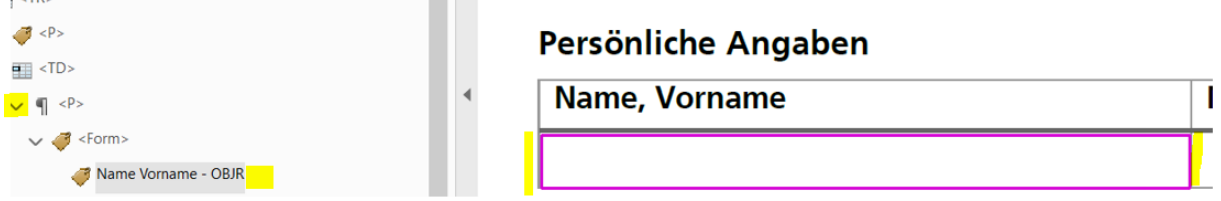

## **Richtige Strukturansicht in der PAC Vorschau**

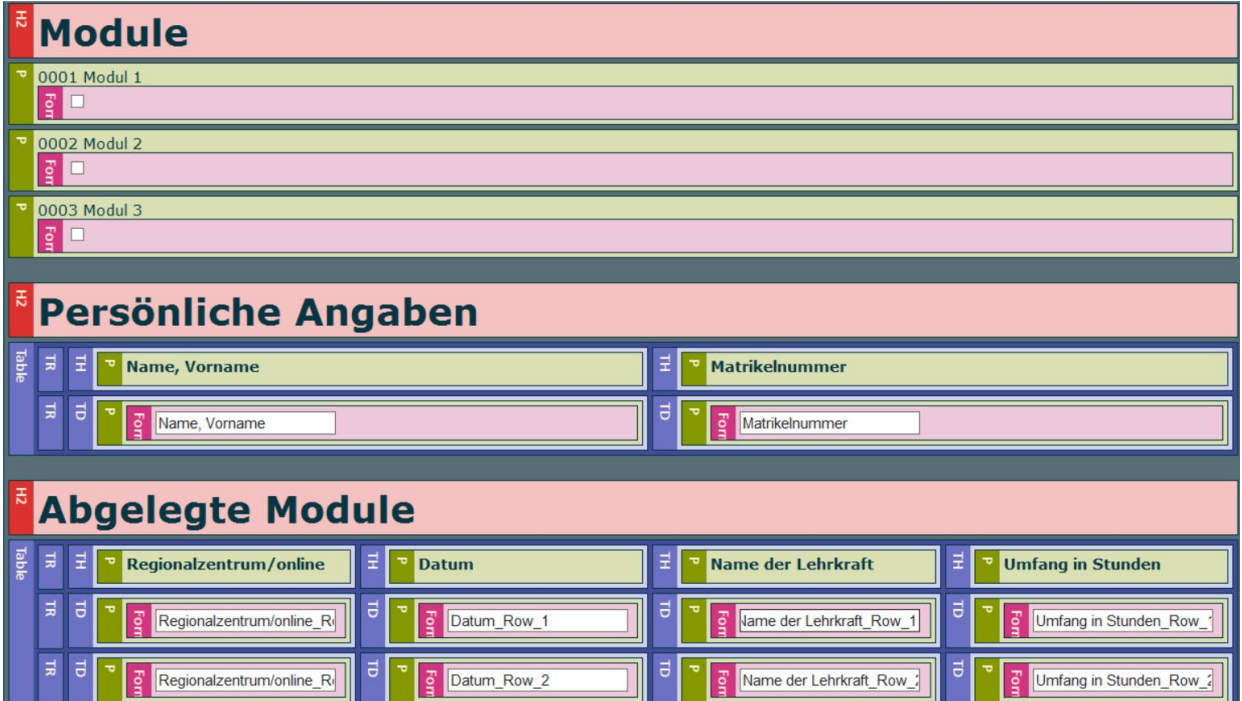

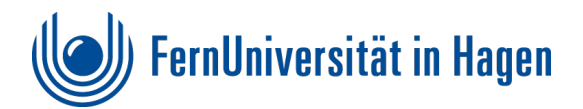

# <span id="page-45-0"></span>**Das gewünschte Ergebnis ein fehlerfreies PDF Formular**

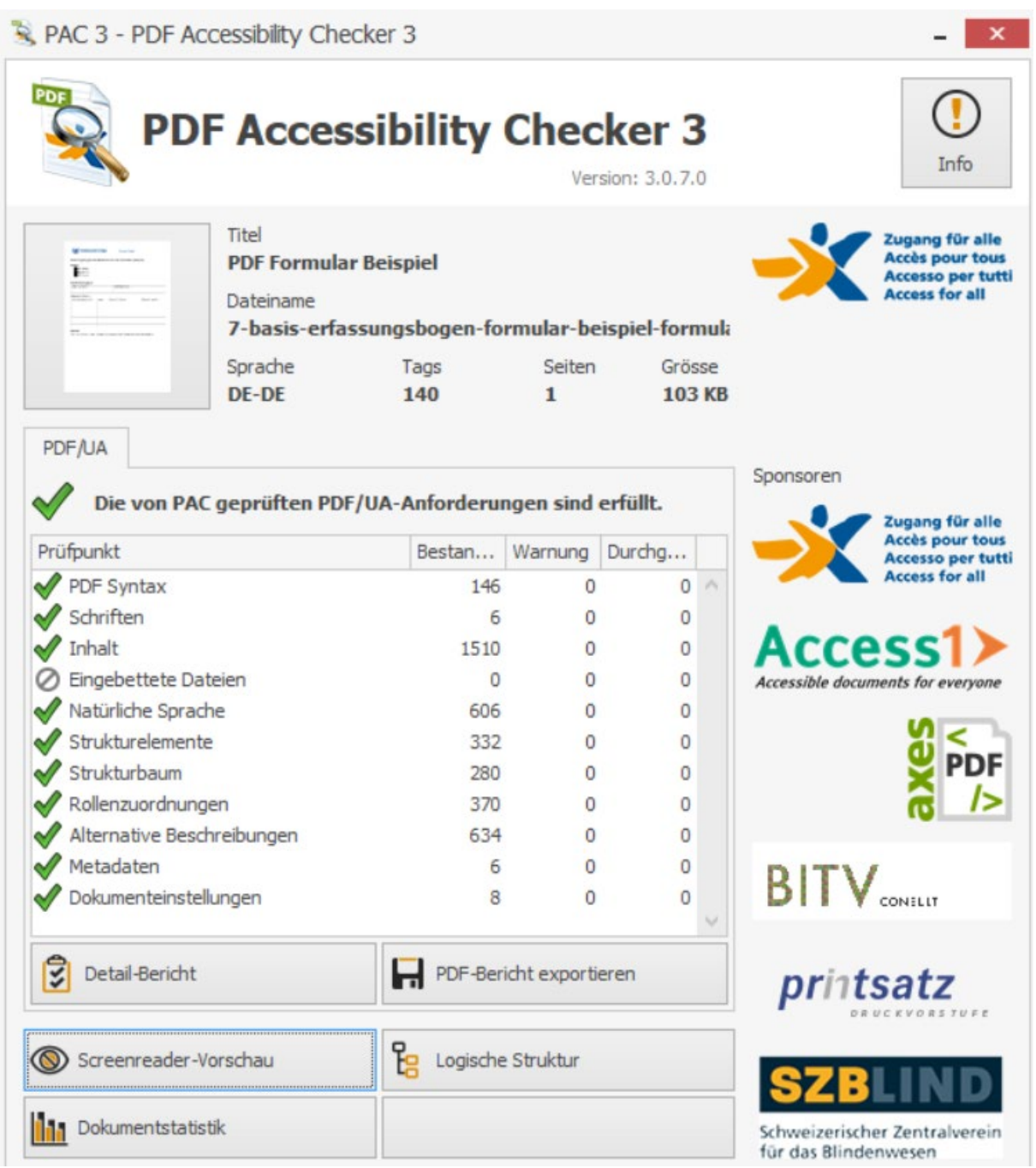

Nach allen Bearbeitungen ist nun das Ziel erreicht, ein fehlerfreies PDF Formular zu erstellen. Wie schon zuvor bietet sich nun nochmal eine endgültige praktische Prüfung des Formulars an. Dies kann auch mit einem Screen-Reader (z.B. NVDA erfolgen)

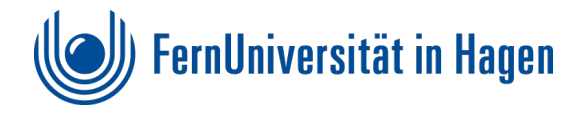

## <span id="page-46-0"></span>**Überprüfung des erstellten PDF-Formulars**

- 1. Rufen Sie das Formular auf. Durch **wiederholtes Drücken der Tabulatortaste** können Sie **von Eingabefeld zu Eingabefeld springen.**
- 2. Beobachten Sie, ob sie ob **der Cursor in der richtigen Reihenfolge** von Eingabefeld zu Eingabefeld springt. Sie erkennen dies am **Fokus**, der mit einer **Markierung im Dokument** sichtbar wird.
	- a. Beispiel Auswahl als gepunktete Umrandung Erfassungsbogen zum Nachweis über die Teilnahme **Module**  $\Box$  0001 Modul 1  $\Box$  0002 Modul 2
	- b. Beispiel Eingabefeld als blinkender Strich

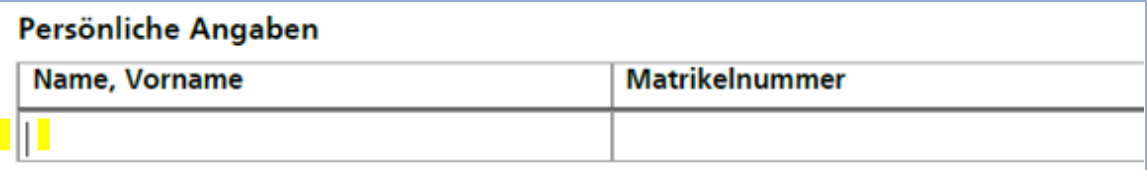

Wenn auch diese Überprüfung keinerlei Auffälligkeiten zeigt ist das Ziel erreicht und das Formular hält den PDF/UA Anforderungen stand.

Zur besseren Handhabung des Formulars empfehle ich noch das PDF Formular mit erweiterten Funktionen zu speichern.

## <span id="page-46-1"></span>**PDF Formular mit erweiterten Funktionen speichern**

Dieses Vorgehen hat weniger mit der Barrierefreiheit zu tun, sondern dient vielmehr den Auszufüllenden, dass das Formular mit den getätigten Einträgen archiviert und abgespeichert werden kann. Dazu muss das PDF Formular nochmals mit erweiterten Funktionen abgespeichert werden. Dazu sollte ein variierender Dateiname vergeben werden, damit die Arbeitsversion zum Formular erhalten bleibt - und nicht überschrieben wird. Es empfiehlt sich also auch hier die zuvor abgespeicherte Vorversionen immer mitzuführen!

1. Im PDF "Speichern als" – "PDF mit erweiterten Reader-Funktionen" – "Weitere **Werkzeuge aktivieren** anwählen und Dateinamen (z. B. mit Ergänzung "-formular") vergeben.

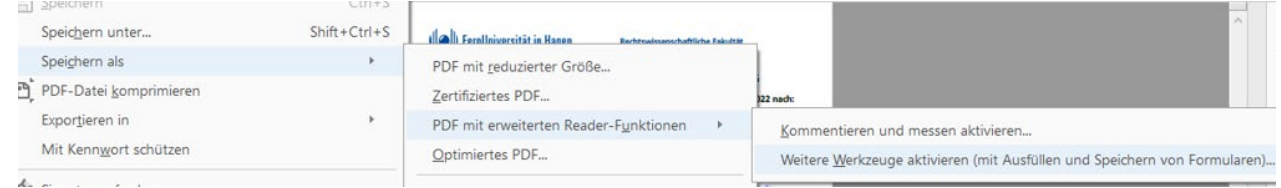

2. Das ausfüllbare PDF Formular wird nun erstellt und sollte in Ausgabe auf die Funktionalität überprüft werden.

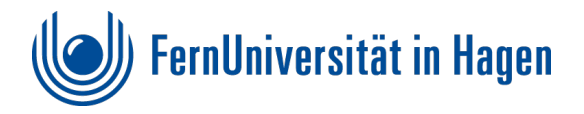

# <span id="page-47-0"></span>**Nachträgliche Korrekturen**

Formulare einmal erstellt sind "nicht in Stein gemeißelt". So müssen in der Praxis Ergänzungen oder Veränderungen vorgenommen werden.

#### **Hinweis:**

Änderungen wie, feststehende Texte umformulieren oder Erweiterungen von Tabellenzellen bitte nur über das Word-Dokument anpassen.

Dies erfordert, dass die entsprechende Worddatei des Formulars immer mitgeführt werden muss.

Danach kann das Formular erneut nach dem bekannten Muster erstellt werden:

- **1. Worddatei anpassen/vorbereiten**
- **2. "Speichern unter" als PDF mit Überschriften als Lesezeichen. Dies ist das PDF Basisdokument für das Formular**
- **3. Überprüfung im PAC**
- **4. Bis zur Fehlerfreiheit in Word und Acrobat Pro bearbeiten**
- **5. Fehlerfreie PDF mit anderem Dateinamen als Vorlage für das Formular speichern.**
- 6. **Automatische Formularerstellung im PDF anstoßen.** Alternativ können hier bereits vorhandene, aber noch benötigte Formularfelder aus dem vorherigen PDF Dokument kopiert und im neu erzeugten PDF eingefügt werden. Dies würde bei der Benennung der Felder viel Arbeit ersparen!
- **7. Überprüfung und Bearbeitung der Felder im PDF**
- **8. Bis zur Fehlerfreiheit in Acrobat Pro bearbeiten. Dazu Tags und das Barrierefreiheitswerkzeug zur Hilfe nehmen**
- 9. PDF mit anderem Dateinamen "Speichern als" "PDF mit erweiterten Reader-**Funktionen" – "Weitere Werkzeuge aktivieren"**